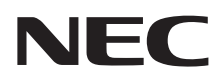

# ユーサーズマニュアル

# LaVie (Light)

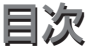

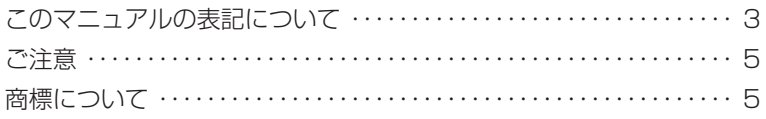

# 【第**1**章】 このパソコンについて ーーーーーーーーーーーーーーーーーーーーー 7

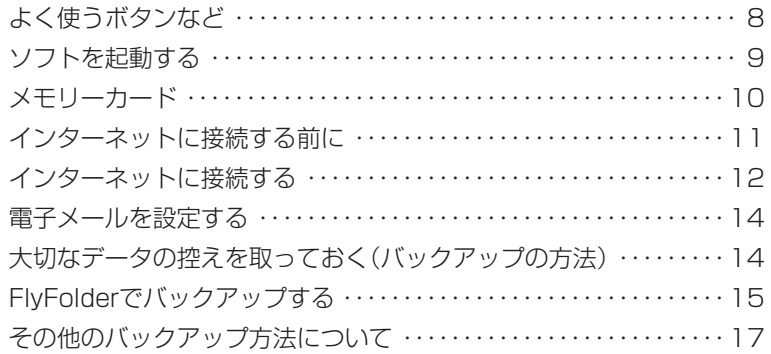

# 【第**2**章】 このパソコンのおすすめ機能 ーーーーーーーーーーーーーー19

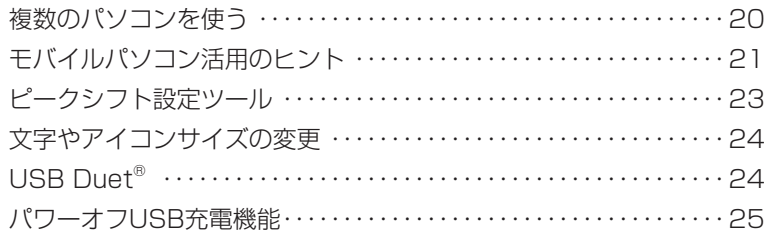

# 再セットアップ ーーーーーーーーーーーーーーーーーーーーーーーーーー27 【第**3**章】

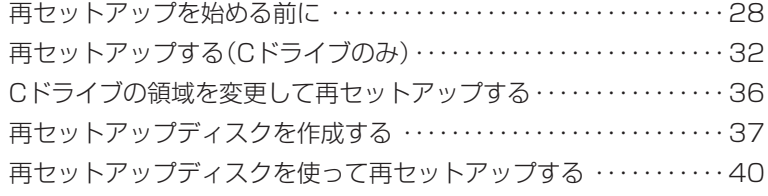

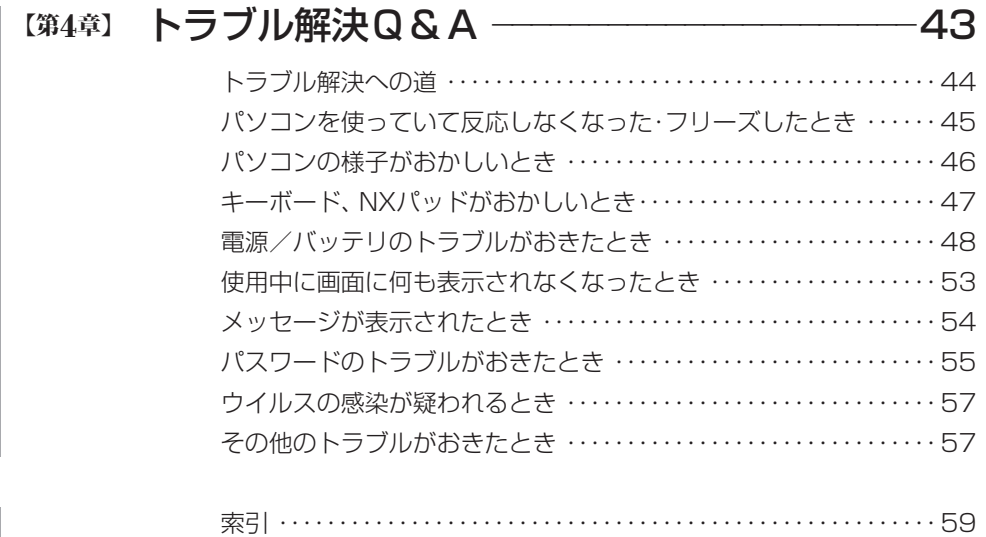

# **このマニュアルの表記について**

#### **◆このマニュアルで使用している記号や表記には、次のような意味があります**

♪ 大 江意 | 人が軽傷を負う可能性が想定される内容、および、物的損害の発生が想定される内容を示します。

とくに重要)

してはいけないことや、必ずしていただきたいこと、とくに大切な注意を説明しています。よく 読んで注意を守ってください。場合によっては、人が傷害を負ったり、費用が必要になったりす る可能性があります。また、作ったデータの消失、使用しているソフトの破壊、パソコンの破損 の可能性もあります。

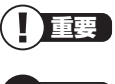

■実■ │注意していただきたいことを説明しています。よく読んで注意を守ってください。 場合によって は、作ったデータの消失、使用しているソフトの破壊、パソコンの破損の可能性があります。

■■ 参考 】│ パソコンをお使いになる際のヒントやポイントとなる説明です。

■ 参照 ) | 関連する情報が書かれている所を示しています。

#### **◆このマニュアルの表記では、次のようなルールを使っています**

**【 】**【 】で囲んである文字は、キーボードのキーを指します。

**ナビゲーター」** 示します。 画面で見るマニュアル「ソフト&サポートナビゲーター」を起動して、各項目を参照することを 「ソフト&サポートナビゲーター」は、タスクバーの (ソフト&サポートナビゲーター)アイコ ンをクリックして起動します。

#### **◆番号検索について**

このマニュアルに出てくる検索番号(8桁の数字)を画面で見るマニュアル「ソフト&サポートナビゲーター」で入力して 検索すると、詳しい説明や関連する情報を表示できます。

例) 検索番号が「91060010」の場合

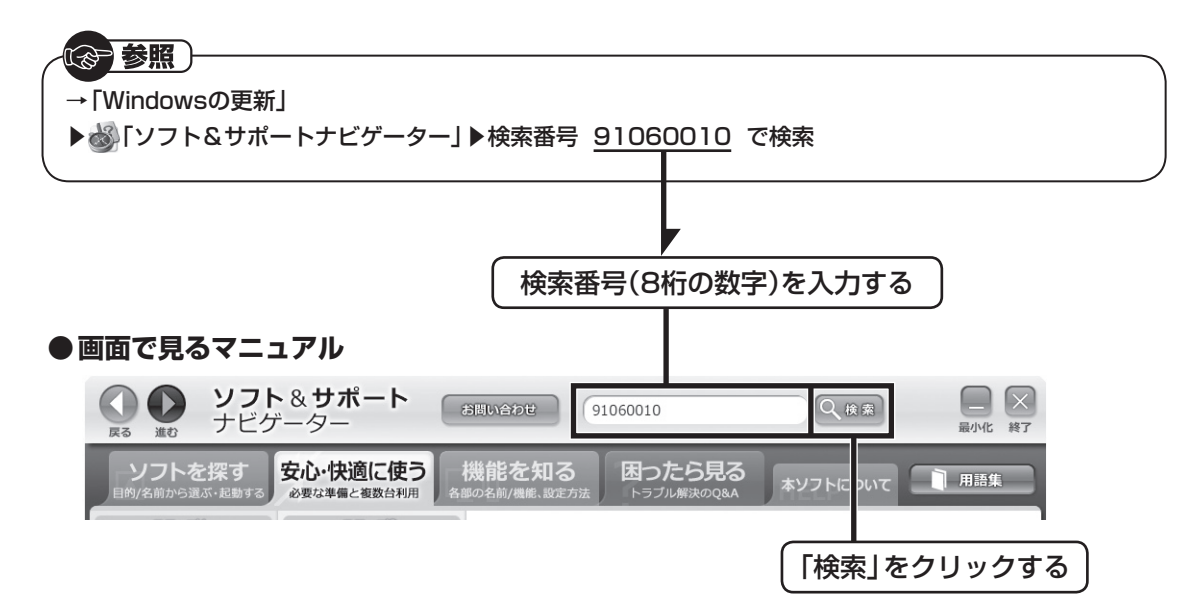

#### **◆本文中の画面やイラスト、ホームページについて**

- ・ 本文中の画面やイラスト、ホームページは、モデルによって異なることがあります。また、実際の画面と異なることがあ ります。
- ・ 記載している内容は、このマニュアルの制作時点のものです。お問い合わせ先の窓口やサービス内容、住所、電話番号、 ホームページの内容やアドレスなどが変更されている場合があります。あらかじめご了承ください。

#### **◆このマニュアルでは、各モデル(機種)を次のような呼び方で区別しています**

ご購入された製品のマニュアルで表記されているモデル名を確認してください。

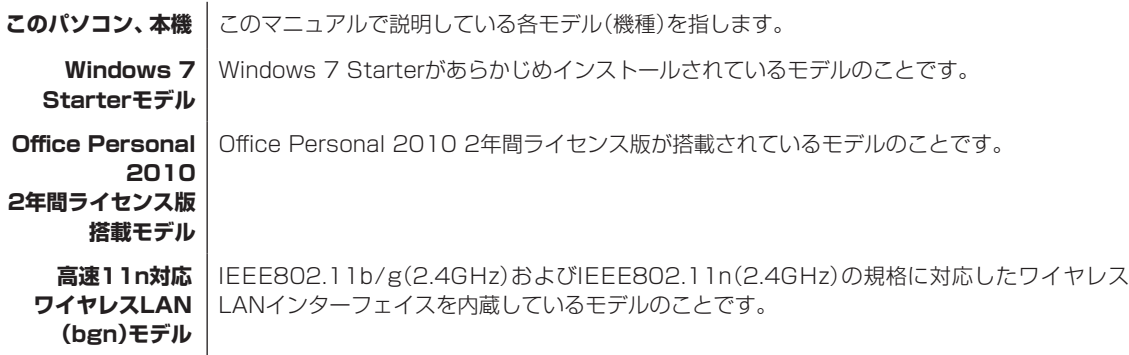

#### **◆周辺機器について**

・ 接続する周辺機器および利用するソフトウェアが、各種インターフェイスに対応している必要があります。

・ 他社製増設機器、および増設機器に添付のソフトウェアにつきましては、動作を保証するものではありません。他社製品 との接続は、各メーカにご確認の上、お客様の責任においておこなってくださるようお願いいたします。

#### **◆このマニュアルで使用しているソフトウェア名などの正式名称**

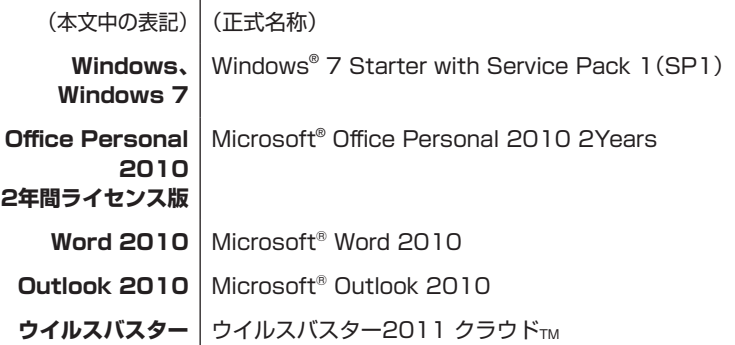

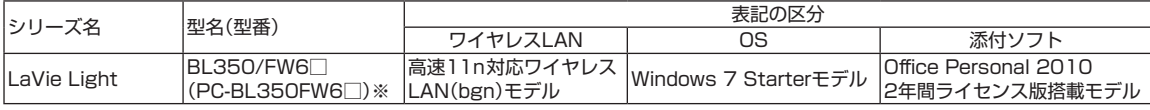

※:本体の色によって□の中に異なる英数字が入ります。

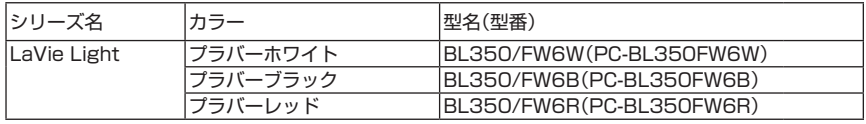

#### **ご注意**

- (1) 本書の内容の一部または全部を無断転載することは禁じられています。
- (2) 本書の内容に関しては将来予告なしに変更することがあります。
- (3) 本書の内容については万全を期して作成いたしましたが、万一ご不審な点や誤り、記載もれなどお気づきのことがあ りましたら、121コンタクトセンターへご連絡ください。落丁、乱丁本はお取り替えいたします。
- (4) 当社では、本装置の運用を理由とする損失、逸失利益等の請求につきましては、(3)項にかかわらずいかなる責任も 負いかねますので、予めご了承ください。
- (5) 本装置は、医療機器、原子力設備や機器、航空宇宙機器、輸送設備や機器など、人命に関わる設備や機器、および高度 な信頼性を必要とする設備や機器などへの組み込みや制御等の使用は意図されておりません。これら設備や機器、制 御システムなどに本装置を使用され、人身事故、財産損害などが生じても、当社はいかなる責任も負いかねます。
- (6) 海外における保守・修理対応は、海外保証サービス[NEC UltraCareSM International Service]対象機種に限り、当 社の定めるサービス対象地域から日本への引取修理サービスを行います。サービスの詳細や対象機種については、以 下のホームページをご覧ください。 http://121ware.com/ultracare/jpn/
- (7) 本機の内蔵ハードディスクにインストールされているWindows® 7 Starter、Windows® 7 Home Premium、 Windows® 7 Professional、Windows® 7 EnterpriseまたはWindows® 7 Ultimateおよび本機に添付のCD-ROM、DVD-ROMは、本機のみでご使用ください。
- (8) ソフトウェアの全部または一部を著作権者の許可なく複製したり、複製物を頒布したりすると、著作権の侵害となります。
- (9) ハードウェアの保守情報をセーブしています。

#### **商標について**

Microsoft、Windows、Internet Explorer、Office ロゴ、Excel、Outlook、Windows MediaおよびWindowsのロ ゴは、米国Microsoft Corporation および/またはその関連会社の商標です。

Windows Liveは、米国Microsoft Corporationの米国及びその他の国における登録商標または商標です。

インテル、Intel、インテル® Atom™ プロセッサーはアメリカ合衆国およびその他の国におけるIntel Corporationま たはその子会社の商標または登録商標です。

SDXC、SDHC、SD、microSDHC、microSD、ロゴはSD-3C, LLCの商標です。

Aterm、WARPSTARは、日本電気株式会社の登録商標です。

らくらく無線スタートは、NECアクセステクニカ株式会社の登録商標です。

その他、本マニュアルに記載されている会社名、商品名は、各社の商標または登録商標です。

©NEC Personal Computers, Ltd. 2011 NECパーソナルコンピュータ株式会社の許可なく複製・改変などを行うことはできません。

#### ■輸出に関する注意事項

本製品(ソフトウェアを含む)は日本国内仕様であり、外国の規格等には準拠していません。 本製品を日本国外で使用された場合、当社は一切責任を負いかねます。 従いまして、当社は本製品に関し海外での保守サービスおよび技術サポート等は行っていません。(ただし、海外保証サー ビス [NEC UltraCare<sup>SM</sup> International Service] 対象機種については、ご購入後一年間、日本への引取修理サービス を受けられます。)

本製品の輸出(個人による携行を含む)については、外国為替及び外国貿易法に基づいて経済産業省の許可が必要とな る場合があります。 必要な許可を取得せずに輸出すると同法により罰せられます。 輸出に際しての許可の要否については、ご購入頂いた販売店または当社営業拠点にお問い合わせください。

#### ■ Notes on export

This product (including software) is designed under Japanese domestic specifications and does not conform to overseas standards. NEC\*1 will not be held responsible for any consequences resulting from use of this product outside Japan. NEC\*1 does not provide maintenance service nor technical support for this product outside Japan. (Only some products which are eligible for NEC UltraCare<sup>SM</sup> International Service can be provided with acceptance service of repair inside Japan for one year after the purchase date.)

Export of this product (including carrying it as personal baggage) may require a permit from the Ministry of Economy, Trade and Industry under an export control law. Export without necessary permit is punishable under the said law. Customer shall inquire of NEC sales office whether a permit is required for export or not.

\*1: NEC Personal Computers, Ltd.

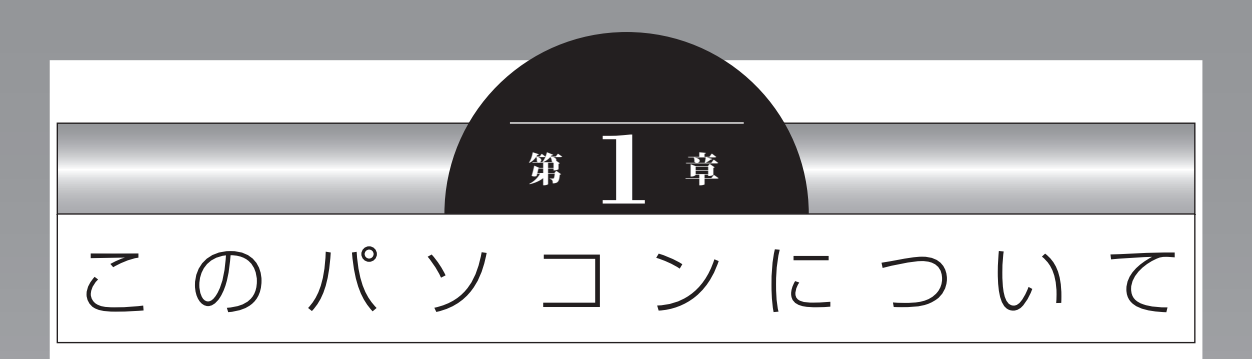

『セットアップマニュアル』を使ってセットアップが終わったら、 いよいよ本格的にパソコンを使い始めます。

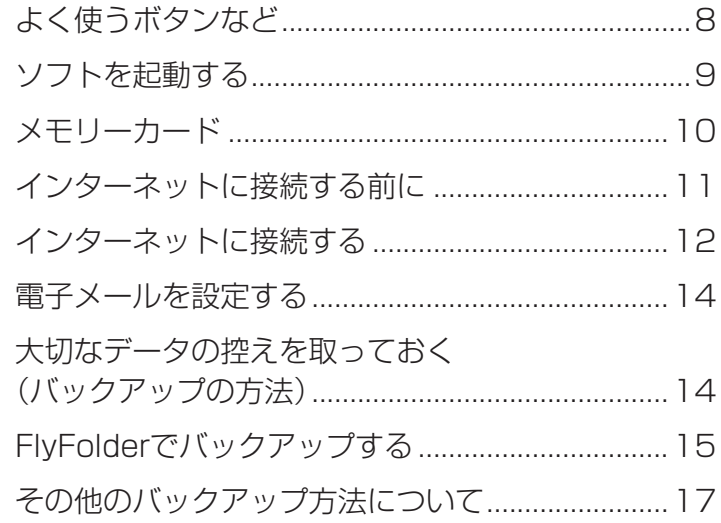

# **よく使うボタンなど**

このパソコンの添付品の確認は、『添付品を確認 してください』をご覧ください。接続、およびセッ トアップについては、『セットアップマニュアル』 をご覧ください。

ここでは、このパソコンの電源スイッチなどにつ いて紹介します。

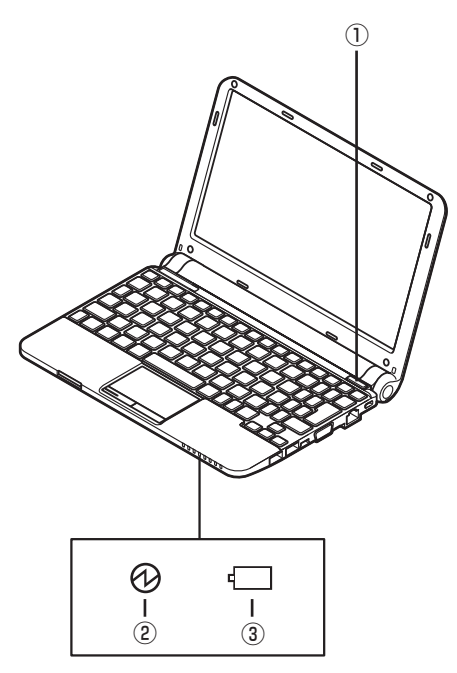

#### ①電源スイッチ

パソコンの本体の電源を入れるとき、省電力状態 から復帰するときに押します。

#### ②電源ランプ

電源が入っているときは点灯します。スリープ状 態のときは点滅します。また、バッテリ残量が少 ないときにも点滅します。休止状態、または電源 が切れているときは消灯しています。

#### ③バッテリ充電ランプ

バッテリの充電中は点灯します。バッテリにエ ラーが発生したときは点滅します。ACアダプタ が接続されていないときや、充電が完了している ときは消灯しています。

( ) 参照 パソコン各部の説明について →「各部の名称と役割」 ▶ ※ 「ソフト&サポートナビゲーター」 ▶検索番号 93010010 で検索

このほかに、【Fn】+【1】や【Fn】+【2】、【Fn】+ 【F4】を押すだけでソフトや機能を起動することが できます。このキーの組み合わせを「ワンタッチス タートボタン」と呼びます。ご購入時の設定では、 次のキー操作にWebブラウザを閲覧するソフトと 電子メールのソフトが割り当てられています。

- ・ 【Fn】+【1】…Windows Live メールが起動し ます。Office Personal 2010 2年間ライセン ス版搭載モデルの場合、はじめて【Fn】+【1】を 押したときに選択した電子メールソフトが起 動します。
- ・ 【Fn】+【2】…Internet Explorerが起動します。
- ・ 【Fn】+【F4】…電源プランを変更します。

# 重要

Office 2010 2年間ライセンス版搭載モデル では、はじめて【Fn】+【1】を押したときには、 登録できるメールソフト(「Microsoft Office Outlook」、「Windows Live メール」)を選択す る画面が表示されます。お使いになるメールソフ トを選択すると、【Fn】+【1】に割り当てられます。

# **ソフトを起動する**

このパソコンには、目的に合ったソフトを探し て、起動することができる「ソフト&サポートナ ビゲーター」や登録しているソフトやファイル、 インターネット上のサービスなどを簡単に利用 することができる「おすすめメニューNavi」が用 意されています。

# **ソフト&サポートナビゲーターについて**

「ソフト&サポートナビゲーター」を使うと、この パソコンのハードディスクにあらかじめ登録され ているソフトを探して起動することができます。 「ソフト&サポートナビゲーター」に登録されてい るソフト名の下に「未インストール」と表示されて いる場合は、「ソフトを起動」をクリックし、イン ストールしてから起動することもできます。

「ソフト&サポートナビゲーター」は、タスクバー のおアイコンをクリックして起動してください。 ソフトを起動したいときは、「ソフトを探す」をク リックし、目的や名前から起動したいソフトを探 してください。

目的や名前から起動したいソフトが探せます。

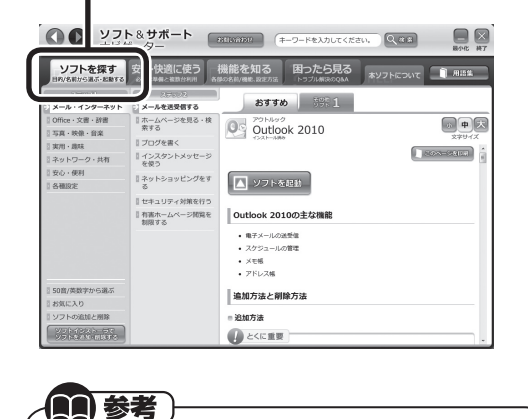

「ソフト&サポートナビゲーター」の機能や操 作方法などの詳細は、「本ソフトについて」をク リックして確認することができます。

# **おすすめメニューNaviについて**

「おすすめメニューNavi」を使うと、インターネッ トで知りたい情報を検索したり、よく使うソフト をすぐに使えるように登録することができます。 ソフトを登録するだけでなく、お好みの情報をい つでも表示しておくこともできます。

「おすすめメニューNavi」が画面に表示されてい ないときは、タスクバーの論アイコンをクリック して表示してください。

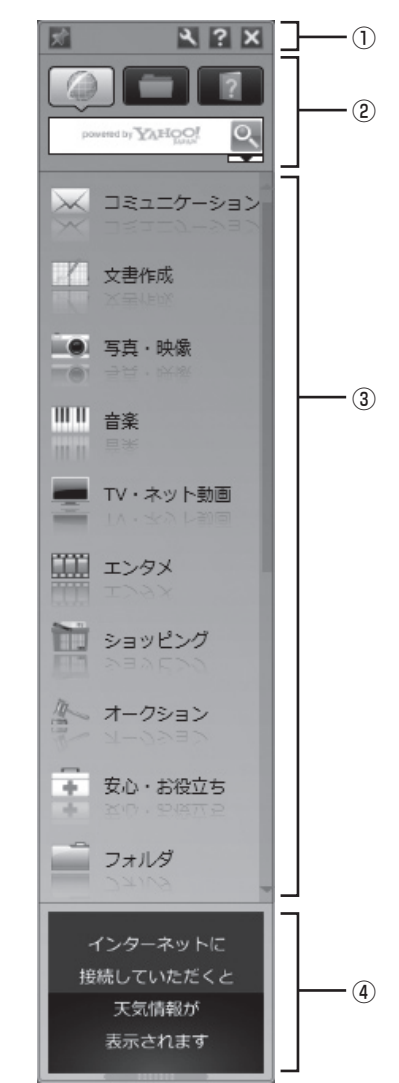

#### ①設定パレット

「おすすめメニューNavi」全体や各パレットの表 示のしかた、動作などを、お好みに応じて設定す ることができます。

#### ②検索パレット

このパソコンやインターネットから知りたい情 報を検索することができます。アイコンをクリッ クするだけで簡単に検索対象を切り換えること ができます。

#### ③起動パレット

ソフトやファイル、インターネット上のサービス などをクリックするだけで、簡単に使いはじめる ことができます。よく利用するショートカットな どを登録して使うこともできます。

#### ④情報パレット

写真のスライドショー、天気予報やニュースなど のインターネット上の情報などを表示させるこ とができます。「おすすめメニューNavi」に登録 されているソフトやインターネットサービスの 説明も表示されます。

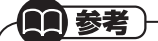

「おすすめメニューNavi」の機能や操作方法な どの詳細は、「おすすめメニューNavi」のヘル プをご覧ください。

# **メモリーカード**

このパソコンのメモリースロットは次の図で示 す位置にあります。

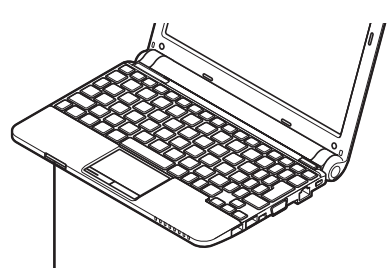

SDメモリーカードスロット

# **使用できるメモリーカードの種類**

このパソコンでは、次のメモリーカードを使用す ることができます。

- ・ SDメモリーカード
- ・ SDHCメモリーカード
- ・ SDXCメモリーカード

**市販のアダプタが必要なメモリーカード**

次のメモリーカードを使用する場合には必ず市販 のアダプタにセットしてから使用してください。 ・ miniSDカード、microSDカード

(令 参照)

メモリーカードやアダプタの形状、メモリース ロットへの出し入れのしかた、注意事項について →「SDメモリーカードスロット」 ▶ ※ 「ソフト&サポートナビゲーター」 ▶検索番号 93015090 で検索

у 重要

市販のアダプタを使用せずそのままメモリース ロットに差し込むとメモリーカードが取り出せ なくなります。各メモリーカードの説明書もあ わせてご覧になり、注意事項を確認してから使 用してください。 必ずアダプタにセットしてから使用してください。

10

# **インターネットに接続する前に**

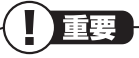

- ・ このパソコンでは、ダイヤルアップ接続はご利 用になれません。回線の変更については回線事 業者にお問い合わせください。
- ・ はじめてインターネットを始めるかたはプロ バイダへの入会が必要です。プロバイダへの入 会については各プロバイダにお問い合わせく ださい。

# **設定に必要なもの**

プロバイダに入会し回線が開通したら、インター ネットに接続するために必要なものを用意して ください。

#### **□ 回線事業者やプロバイダから入手した資料**

プロバイダの会員証など、ユーザー名やパスワー ドがわかる資料を用意してください。また、プ ロバイダから入手した接続設定用説明書やCD-ROMなどがある場合、その説明書やCD-ROMに したがって設定をおこなってください。

#### **□ 回線終端装置**

#### **□ ワイヤレスLANルータ**

このマニュアルではワイヤレスLANを使って インターネットに接続する例で説明します。使 用できるワイヤレスLANの種類は、次の表で確 認してください。

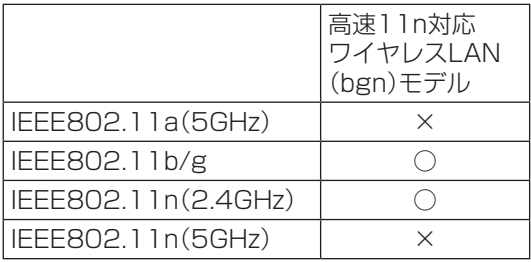

小重要 機器を購入するときは、回線終端装置やワイヤ レスLANの種類を見て接続できるかどうか確認 してください。

# **機器の接続や設定をする**

回線終端装置とネットワーク機器を接続し、必要 に応じて、ルータの設定をおこなってください。 詳しい接続や設定方法については、機器に添付さ れている説明書、プロバイダから入手した説明書 などをご覧ください。

11 参考)

NECのAtermシリーズのワイヤレスLANルー タやワイヤレスLANアクセスポイントをお使 いの場合、Atermの「らくらくネットスタート」 を使って接続することができます。詳しくは、 Atermシリーズに添付されている説明書をご覧 ください。

# **インターネットに接続する**

プロバイダへの入会やネットワーク機器との接 続が完了したら、パソコンの設定を変更してイン ターネットに接続します。このマニュアルではワ イヤレスLANを使ってインターネットに接続す る例で説明します。

# 10重要)

CATV(ケーブルテレビ)接続を利用されていた かたは、ご契約のケーブルテレビ局にパソコン を買い替えたときの設定方法についてお問い合 わせください。

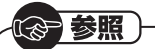

有線LANを使ってインターネットに接続する場合 →「LANについて」

- ▶ る 「ソフト&サポートナビゲーター」
- ▶検索番号 93100010 で検索

# **アクセスポイントの情報を確認する**

パソコンの設定では、接続するワイヤレスLAN アクセスポイントのネットワーク名(SSID)、セ キュリティキーが必要になります。設定を確認し て次の欄に設定を控えてください。

ネットワーク名(SSID)

セキュリティの種類

暗号化の種類※

※セキュリティの種類によっては、暗号化の種類 を設定しない場合があります。

セキュリティキー

#### 11 参考)

セキュリティキーは、接続するワイヤレスLAN アクセスポイントのメーカにより「暗号化キー」 「ネットワークキー」「WEPキー」「WPAキー」な どと呼ばれている場合があります。

# **ワイヤレスLAN機能を確認する**

インターネットに接続するときは、ワイヤレス LAN機能がオンであることを確認してください。 ワイヤレス機能がオンのときは、ワイヤレスラン プが点灯します。

ご購入時にはワイヤレスLAN機能はオンの状態 になっています。

キーボードの【Fn】を押しながら【F2】を押す (【Fn】+【F2】)と、ワイヤレスLAN機能のオン/ オフを切り換えることができます。

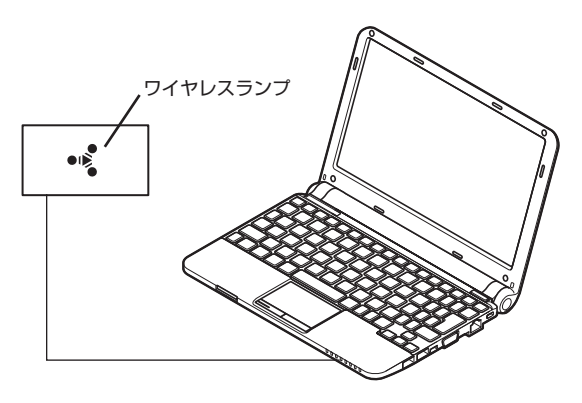

# **パソコンの設定をする**

ルータとの接続を設定するためにパソコンの設 定を変更してください。

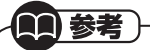

NECのAtermシリーズのワイヤレスLANルー タやワイヤレスLANアクセスポイントをお使い の場合、「らくらく無線スタートEX」を使って設 定することができます。

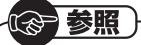

・ ルータと接続するためのパソコンの設定につ いて →「ワイヤレスLAN接続の設定」 ▶ ※ 「ソフト&サポートナビゲーター」 ▶検索番号 93100140 で検索

・ らくらく無線スタートEXについて →「らくらく無線スタートEX」 ▶ ※ 「ソフト&サポートナビゲーター」 ▶検索番号 94181813 で検索

・ ワイヤレスLAN通信がうまくいかない場合 →「インターネット・ネットワーク関連のQ&A」 ▶ る「ソフト&サポートナビゲーター」 ▶検索番号 92060010 で検索

**手順** 「スタート」-「コントロールパネル」をク **1** リックする

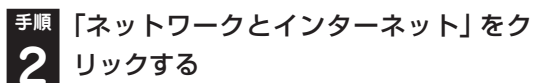

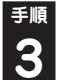

**手順** 「ネットワークと共有センター」をクリッ **3** クする

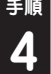

**手順** 「ワイヤレスネットワークの管理」をク **4** リックする

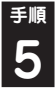

**手順** 「追加」をクリックする

**手順** 「ネットワークプロファイルを手動で作 **6** 成します」をクリックする

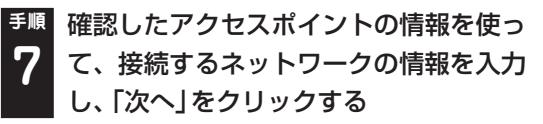

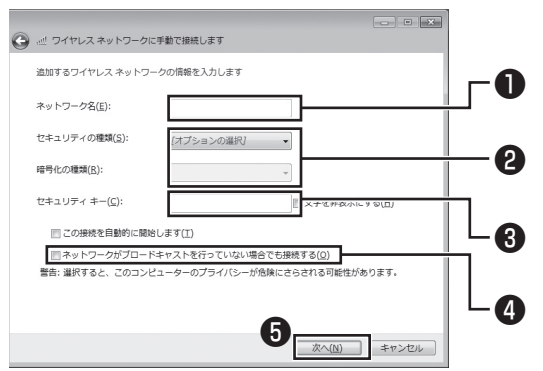

- **❶ 確認したネットワーク名(SSID)を入力する**
- **❷ 確認したセキュリティと暗号化の種類を選ぶ**
- **❸ 確認したセキュリティキーを入力する**
- **❹ をクリックして にする**
- **❺ 「次へ」をクリックする**

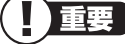

ワイヤレスLANはセキュリティの対策をしっか りしないと外部からネットワークに入られて無 断で利用され、情報を読まれてしまう危険があ ります。ワイヤレスLANを使うときは暗号化な ど、セキュリティをしっかり設定してください。

**手順** 「閉じる」をクリックする **8**

ワイヤレスLANが接続され、デスクトップ画面右 下の通知領域に副が表示されます。「ネットワー クの場所の設定」の画面が表示された場合は、画 面の説明を読んで設定してください。

これでインターネットに接続するための設定は 終わりです。

# **電子メールを設定する**

電子メールの設定のしかたについては「ソフト& サポートナビゲーター」をご覧ください。

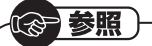

電子メールを設定するには →「Outlook 2010の設定」(Office 2010 2 年間ライセンス版搭載モデルのみ) **▶ ふ 「ソフト&サポートナビゲーター」** ▶検索番号 91065010 で検索

→「Windows Live メールの設定」

- ▶ ※ 「ソフト&サポートナビゲーター」
- ▶検索番号 91065020 で検索

**大切なデータの控えを 取っておく (バックアップの方法)**

# **バックアップの必要性**

日常生活でパソコンを活用していると、ハード ディスクに次のようなデータが蓄積されていき ます。

- ・ 重要な情報(知人の住所やメールアドレス、作 成した文書、家計簿など)
- ・ 大切な思い出(デジタルカメラで撮影した写 真、ビデオ映像など)
- ・ 趣味や娯楽のためのデータ(音楽、動画、ゲーム など)
- ・ インターネットを使うための情報(お気に入 り、パスワードなど)

もし、パソコンが故障したりウイルスに感染した りすると、これらの大切なデータが壊れたり消え たりしてしまうことがあります。また、操作を間 違えて、自分で必要なデータを消去してしまうこ とがあるかもしれません。

万が一のときに備えて、大切なデータは定期的に 控えを取っておきましょう。データの控えを取る ことを、「バックアップ」(バックアップする、バッ クアップを取る)と呼びます。

トラブルが起こってデータが消えてしまったと きでも、バックアップを使ってデータを復元する ことができます。

11 参考 ト

壊れたり消えたりしたデータの復元を請け負う 専門業者もあります。

一般的なバックアップの保存先(バックアップ 先)は、次のとおりです。

- ・ パソコンのハードディスク(CドライブやDド ライブ)
- ・ USB接続の外付けハードディスク
- ・ USBメモリーやメモリーカード

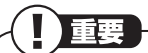

パソコンのハードディスク(CドライブやDドラ イブ)をバックアップ先に選ぶと、ハードディス ク自体が故障したとき、もとのデータと同時に バックアップを取ったデータまで失われてしま う恐れがあります。重要なデータは、パソコン に内蔵されたハードディスク以外の場所にデー タの控えを取っておくことをおすすめします。

#### **FlyFolderについて**

「FlyFolder」は、複数のパソコンのデータを同期 させるためのソフトです。このソフトの自動ファ イル保存機能を使って、任意のフォルダのファイ ルをバックアップすることもできます。 指定したフォルダに自分で作成したデータを保 存したり、そのデータを更新するたび、自動で バックアップデータが作成されます。

# 11 参考

もっと手軽にバックアップを取りたいかた、バッ クアップをつい忘れてしまうかたのために、 NECでは「オンライン自動バックアップ(有料)」 もご用意しております。詳しくは、『セットアッ プマニュアル』の「サービス&サポートのご案内」- 「データや個人情報を守るサービス(バックアッ プなど)」をご覧ください。

# **バックアップを取る時期について**

次のような時期にバックアップをおこなうと効 果的です。

- ・ ご購入から数週間経ってデータが増えてきた とき
- ・ 古いパソコンからデータを移動してきたとき
- ・ 前回バックアップしたときから数週間経って、 バックアップしていないデータが増えてきたとき

パソコンの使用頻度(データの増え方)によって、 バックアップを取るタイミングを調整してくだ さい。こまめにバックアップを取ることをおすす めします。

# **FlyFolderでバックアップする**

# **FlyFolder使用上の注意**

- ・ ご購入時のDドライブの容量は65Gバイトで す。大容量のバックアップをおこなうときは、 Dドライブ以外の場所を選んでください。
- ・ 外付けハードディスクやネットワーク上の別 のパソコンへのバックアップも設定できます。 また、BIGLOBEのサービス「オンラインスト レージ for FlyFolder」(有償)を活用すれば、イ ンターネット上にバックアップすることもで きます。詳しくは、「FlyFolder」のヘルプをご 覧ください。
- ・ 「FlyFolder」を搭載した複数のパソコンで同 じ保存設定をしておけば、各パソコンのデー タ を 共有す る こ と も で き ま す。 詳し く は、 「FlyFolder」のヘルプをご覧ください。
- ・ メールのデータは「FlyFolder」を使ってバック アップすることはできません。
- ・ 購入した音楽データなど、著作権が保護された データは、通常のコピーの操作や、「FlyFolder」 を使ってバックアップを取ることができませ ん。購入に使用したソフトなどを使ってバック アップしてください。

# **バックアップするフォルダを指定する**

「FlyFolder 設定ツール」を使って、バックアップ 先のフォルダ、およびバックアップの対象となる フォルダとファイルの種類を設定する操作につい て説明します。ここでは、パソコンのDドライブに バックアップする操作を例に説明しています。

あらかじめ、バックアップしたデータを保存する ためのフォルダ(バックアップ先フォルダ)を、エ クスプローラなどで作成しておいてください。 また、必要に応じて、そのフォルダにアクセス制 限を設定しておいてください。

#### このパソコンについて

# とくに重要)

手順の途中で「ユーザー アカウント制御」画面 が表示された場合は、「はい」をクリックしてく ださい。

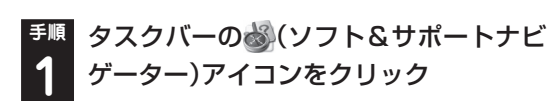

**手順** 「ソフトを探す」-「50音/英数字から選 ぶ」-「FlyFolder」の「ソフトを起動」を クリック **2**

「FlyFolder 設定ツール」が起動します。

インストールの画面が表示されたときは、画面の 指示にしたがってインストールしてから、次の手 順に進んでください。

**手順** 「次へ」をクリック **3**

保存先のフォルダに関する設定画面が表示され ます。

#### **手順** 保存先のフォルダに関する設定をする **4**

- ① 保存先フォルダを設定する 「フォルダ名」に保存先のフォルダ名をパスも 含めて入力してください。 「参照」をクリックしてフォルダを選ぶことも できます。
- ② ユーザー名とパスワードを設定する 保存先のフォルダにアクセス制限が設定され ているときは、アクセスするためのユーザー名 とパスワードを入力してください。

重要

・ Windowsの起動ドライブにあるフォルダは、 保存先フォルダとして設定できません。

・ ユーザー名とパスワードは、保存先のフォルダ に設定されたアクセス制限の内容に合わせて 入力してください。

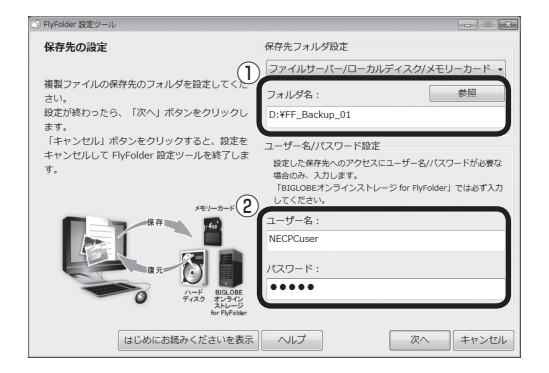

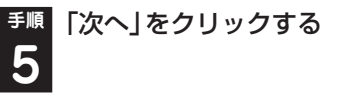

「保存対象項目」の一覧が表示されます。

#### 重要

保存設定の削除に関するメッセージが表示され たときは、メッセージの内容を確認し「OK」を クリックしてください。

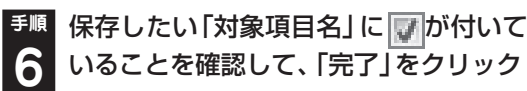

保存したい「対象項目名」が のときは、クリッ クしていを付けてください。

バックアップが取れるのは、 か付いているデー タだけです。「新しい対象項目名の追加」をクリッ クすると、自分で購入したソフトなど、パソコン 購入時に添付されていたソフト以外のデータを 保存対象に登録できます。

再起動を促す画面が表示されます。

# **手順** 「今すぐ再起動」をクリック **7**

Windowsが再起動します。

再起動後、設定した内容にしたがってバックアッ プがおこなわれ、その後、「設定した内容を反映し ます。」というメッセージが表示されます。

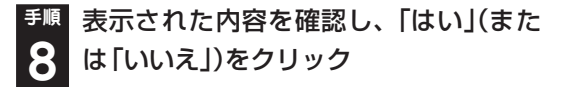

通常は「はい」を選んでください。初回復元で同じ 名前のファイルを上書きしてもよいときは、「い いえ」を選んでください。

初回設定(保存先のファイルと保存対象のファ イルの照合と復元)がおこなわれます。これで、 「FlyFolder」の設定が完了しました。

■■参考】

・ 設定が完了すると、設定された内容にしたがっ て自動的にファイルの保存がおこなわれます。 ・ 必要に応じて、「FlyFolder」の保存や復元を 手動でおこなうこともできます。詳しくは、 「FlyFolder」のヘルプをご覧ください。

# **バックアップしたデータを復元する**

「FlyFolder」でバックアップされたデータは、以 下の手順で復元できます。

**手順** 画面右下の通知領域にある をクリック **して表示される 骨を右クリックする** 

操作メニューが表示されます。

**手順** 「ファイル復元」をクリック **2**

ファイルの復元をおこなうか確認するための画 面が表示されます。

**手順** 「はい」をクリック **3**

バックアップされていたデータの復元処理が開 始され、終了すると「復元が完了しました。」とい うメッセージが表示されます。

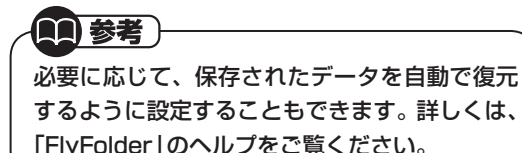

# **その他のバックアップ方法に ついて**

#### **著作権が保護されたデータのバック アップを取る**

購入した音楽データなど、著作権が保護された データは、通常のコピーの操作や、「FlyFolder」 を使ってバックアップを取ることができません。 購入に使用したソフトなどを使ってバックアッ プしてください。

購入した音楽データのバックアップや退避につ いては、購入に使用したソフトのヘルプをご覧く ださい。

#### **手動でバックアップを取る**

大切なデータを、DVD-RやCD-R、外付けのハー ドディスクドライブなどにコピーして保存してお くのも手軽なバックアップの方法です。いざとい うときは、それらのデータを使ってパソコンの状 態をある程度まで復旧させることができます。こ の作業を定期的におこなえば、より効果的です。

# 小重要

・購入した音楽データなど、著作権が保護された データは、この方法ではコピー(バックアップ) できません。 購入に使用したソフトを使ってバックアップ してください。 ・ DVD-RやCD-Rにバックアップを取るとき は、別売の外付けDVD/CDドライブ(PC-AC-DU006C)が必要です。また、外付けのハード ディスクドライブにバックアップを取るとき は、別途、市販の外付けハードディスクドライ ブをご用意ください。

#### **そのほかのバックアップ方法**

そのほか、このパソコンでは次のようなバック アップ方法も利用できます。

・ Windowsの「バックアップと復元」を使う コントロールパネルの「バックアップと復元」 で、ファイルやフォルダを、バックアップした り復元したりすることができます。詳しくは、 Windowsのヘルプをご覧ください。

# <sup>第</sup>**2**<sup>章</sup>

# このパソコンのおすすめ機能

ここでは、外出時に便利な機能など、このパソコン特有の機能につ いて説明しています。パソコンの設定が終わったら、この章をご覧 になり、あなたのパソコンライフに役立ててください。

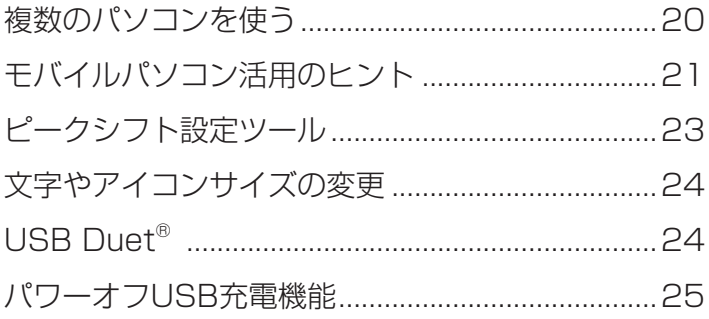

# **複数のパソコンを使う**

このパソコンには、複数のパソコンでデータを共 有する機能や、ネットワークを作りほかのパソコ ンと連携させて活用するための便利な機能が用 意されています。

ここでは、複数のパソコンを使う際に用意されて いる機能について紹介します。詳しい内容につい ては、「ソフト&サポートナビゲーター」をご覧く ださい。

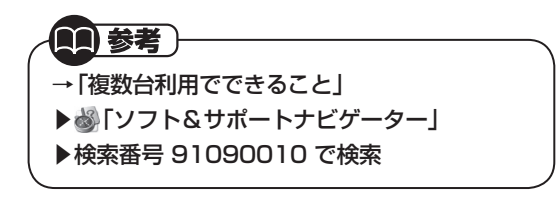

#### **●パソコンを遠隔操作する**

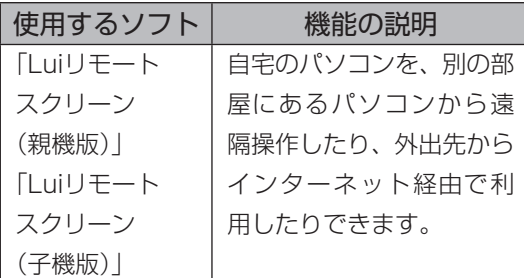

#### **● データを同期・共有する**

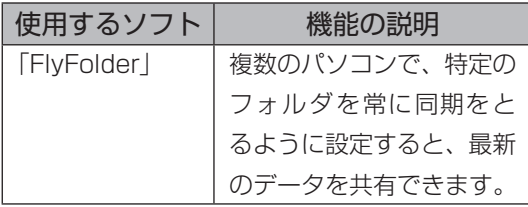

#### **● データをコピーする**

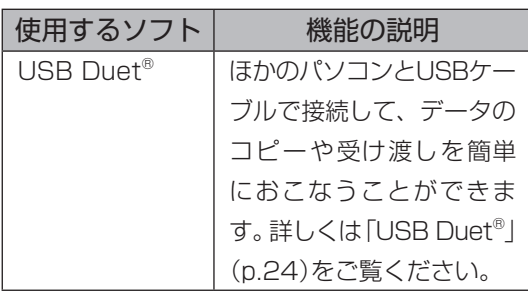

# **パソコンを遠隔操作する (Luiリモートスクリーン)**

Luiリモートスクリーンを使うと、家庭内のネッ トワークやインターネットに接続した2台のパソ コンで、自宅内はもちろん、自宅外からも、一方 のパソコンから他方のパソコンを操作できるよ うになります。

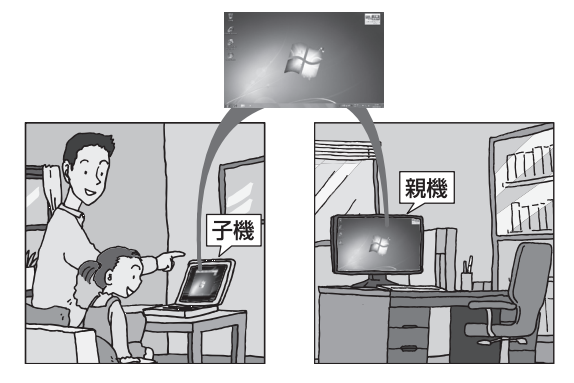

※ 親機の画面が子機に表示され、子機側で親機の画 面を操作できます。

利用するためには、ソフトのインストールや接続 の設定が必要になります。機能の説明について詳 しくは、デスクトップにある · ([Luiリモートス クリーンのご紹介」アイコン)をダブルクリックし て、表示される説明をご覧ください。

デスクトップにアイコンがない場合には、「ソフ ト&サポートナビゲーター」からもご覧いただけ ます。「ほかのパソコンを遠隔操作する(Luiリモー トスクリーン)|( 部「ソフト&サポートナビゲー ター」▶検索番号 91090020 で検索)をご覧く ださい。

■■ 参者 】

- ・ 1台の親機へ同時に2台以上の子機を接続でき ません。
- ・ 子機で親機に接続しているときは、子機からの み親機の操作ができます。親機に接続されてい るマウスやキーボードでは操作できません。

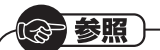

- ・ 家の中だけで使いたいときの設定方法
- →「Luiかんたんスタートマニュアル」
- ▶「スタート」-「すべてのプログラム」-「Luiリ モートスクリーン」-「Luiかんたんスタートマ ニュアル」
- ・ モバイル通信などを利用して、家の外からも接 続するときの設定方法
- →「Luiリモートスクリーンマニュアル」
- ▶「スタート」-「すべてのプログラム」-「Luiリ モートスクリーン」-「Luiリモートスクリーン マニュアル」

**モバイルパソコン活用の ヒント**

# **外出先でインターネット**

#### **● ワイヤレスLANを利用する**

駅や空港、ホテル、カフェなどで提供されるワイ ヤレスLANサービスを利用し、ブロードバンド接 続ができます。

ワイヤレスLANサービスが提供されない場所で も、通信カードや携帯電話接続ケーブルを使って インターネットにアクセスすることもできます。

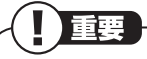

ワイヤレスLANサービスの内容、申し込み方法、利 用する場所などについては、サービスを提供する 事業者によって異なります。サービスの詳しい内 容については、事業者にお問い合わせください。

# **外出先でのセキュリティ対策**

外出先では、ファイアウォールやウイルス対策ソ フトによる不正アクセス防止策やデータ保護策 とともに、パソコン本体の置き忘れや盗難にも注 意してください。

もし置き忘れなどにより他人の手に渡ってし まったとしても、情報を悪用されないように予防 しておくことが大切です。

#### (2) 参照

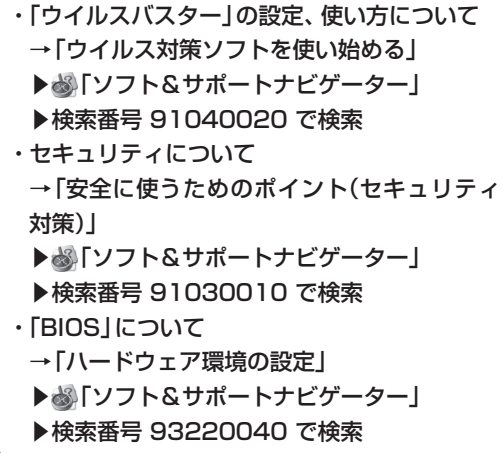

#### **● セキュリティを万全にする**

ワイヤレスLANサービスでは、不特定多数のパソ コンが同一のLANに接続されます。このパソコン に添付されている「ウイルスバスター」やセキュ リティ機能を利用して、十分なセキュリティ対策 をとってください。

#### **● パスワードをかける**

BIOS(バイオス)による「パソコン起動時のパス ワード」や「内蔵ハードディスクにパスワード ロックをかける方法」などのパスワード機能を組 み合わせて使えば効果的です。

#### **● 盗難防止グッズを使う**

パソコン本体の盗難防止には別売のセキュリ ティケーブル(PC-VP-WS15)が効果的です。ま た、設定した範囲からパソコンを移動しようとす ると、警告音を発したり起動ロックがかかったり するような盗難防止グッズもあります。

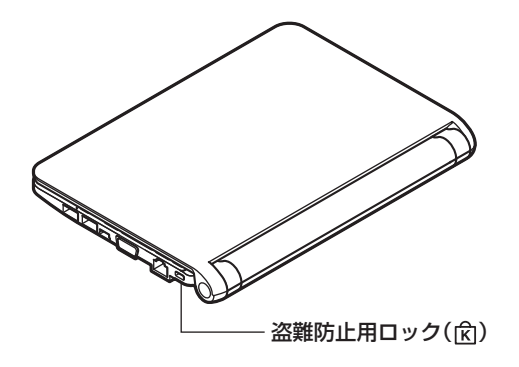

# **バッテリを長持ちさせるコツ**

外出先でのバッテリ切れは心配のタネですが、ほ んの少し気を配るだけでも意外に長持ちします。 ここではバッテリを長持ちさせるコツを紹介し ます。

#### **●正しい充電でバッテリ性能をキープする**

充電はできるだけバッテリ残量が0%に近い状態 になってから、残量が100%になるまでフル充電 するのが理想です。また、充電できる電池容量は 周囲の温度によって異なります。たとえば、真夏 の暑い部屋では、高温により充電が中断されるこ ともあります。

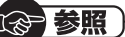

正しい充電のしかたについて →「バッテリ」 ▶ ※ 「ソフト&サポートナビゲーター」 ▶検索番号 93150010 で検索

#### **●残量が少なくなったら**

ここにマウスポインタを合わせるとバッテリ残 量の目安が表示されます。

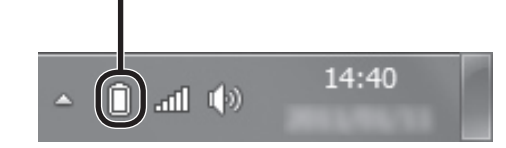

- ・ 電源ランプがオレンジ色に点灯したら バッテリ残量が少なくなっています。早めに充 電してください。
- ・ 電源ランプがオレンジ色に点滅したら バッテリ残量が残りわずか(自動的に休止状態 に入る)です。すぐにACアダプタを取り付けて ください。

#### T |重要

パソコン本体がスリープ状態のときは、電源ラ ンプは点滅します(バッテリ残量がない場合を 除く)。

#### **●長時間の外出や出張には**

外出時の使用がメインの場合は、交換用のバッテ リパックを用意することを特におすすめします。 また、バッテリ切れに備えて、ACアダプタと電源 コードを忘れずに用意しておきましょう。

#### **●ECOモードに切り換える**

このパソコンでは、Windowsのシステムと電 力に関する設定は「電源プラン」で管理していま す。状況に応じて、電力を節約したり、電力とパ フォーマンスのバランスをとったりすることが できます。

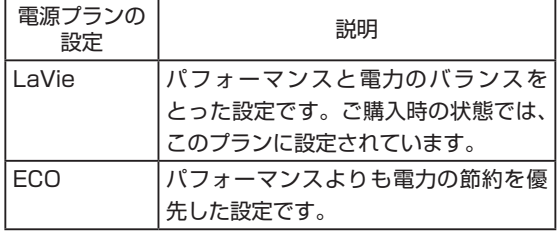

キーボードの【Fn】+【F4】を押すと、電源プラン を「ECO」に切り換えることができます。 もう一度【Fn】+【F4】を押すと、もとの電源プラ ンに切り換わります。

# ( 诗 参照 ) 電源プランの設定を変更し、より柔軟な省電力設 定をすることもできます。 省電力設定について →「省電力機能」 ▶ @ 「ソフト&サポートナビゲーター」 ▶検索番号 93160010 で検索

# **ピークシフト設定ツール**

このパソコンへの電源供給を、指定した時間帯に ACアダプタからバッテリに自動的に切り換える ことができます。

( 读 参照 )

- 「ピークシフト設定ツール」について
- →「省電力機能の設定を変更する」
- ▶ ※ 「ソフト&サポートナビゲーター」
- ▶検索番号 93160030 で検索

# **文字やアイコンサイズの変更**

画面の文字が小さいときなどに、文字やアイコン の大きさを変更できます。

# **「パソらく設定」で変更する**

「パソらく設定」はWindowsの設定の変更をお手 伝いするソフトです。

**手順** 「ソフト&サポートナビゲーター」-

「ソフトを探す」-「50音/英数字から選 ぶ」-「パソらく設定」の「ソフトを起動」 をクリックする **1**

「パソらく設定」が起動します。

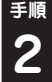

**手順** 「画面の表示を見やすくする」の「設定画 **2** 面へ」をクリックする

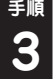

**手順** 好みのサイズを選んでクリックする

選択されたサイズのボタン上に「○」が表示され ます。

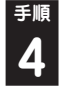

**手順** 「終了」をクリックする

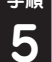

**手順** 「保存して終了」をクリックする

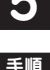

**6**

**手順** 「今すぐログオフ」をクリックする

〔《 参照 )

「パソらく設定」について

- →「パソらく設定」
- ▶ ※ 「ソフト&サポートナビゲーター」
- ▶検索番号 94161819 で検索

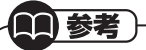

「標準(100%)」以外の文字を選択した場合、画 面の一部が切れて表示されないことがありま す。画面の大きさ(ウィンドウサイズ)の変更や 操作ができなくなった場合は、文字サイズを小 さく設定してください。

# **USB Duet®**

# **USB Duet®について**

このパソコンにはUSB Duet®が搭載されてい ます。USB Duet®とは、パソコンのUSB 2.0 (Mini-B:USB Duet®専用)コネクタとほかのパソ コンのUSBコネクタをケーブルで接続することに より、DVD/CDドライブやハードディスクの一部 領域をほかのパソコンと共有し、データのコピー や受け渡しを可能にする機能のことです。

接続しているほかのパソコンとDVD/CDドライ ブを共有することにより、ソフトウェアのインス トールや音楽CDの再生、音楽データの取り込み、 再セットアップディスクの作成(DVDのみ)など もおこなうことができます。

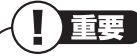

- ・ USB Duet®を使用するには、市販のUSBケー ブル(USB 2.0準拠 Mini-B(5ピンタイプ))が 必要です。
- ・ ご購入時の状態では、USB Duet®を利用する ことができません。USB Duet®を利用するた めには、インストールや設定をおこなう必要 があります。詳しくは「USB 2.0(Mini-B:USB Duet<sup>(R)</sup>専用)」( トソフト&サポートナビゲー ター」▶検索番号 93015012 で検索)をご 覧ください。
- ・ 再セットアップすると、USB Duet®の共有ド ライブと、共有ドライブに保存されたデータが 削除されます。
- ・ 再セットアップディスクを使って再セットアッ プをおこなうときは、別売の外付けDVD/CDド ライブ(PC-AC-DU006C)が必要です。

# **パワーオフUSB充電機能**

# **パワーオフUSB充電機能について**

パソコン本体の左側面にあるUSBコネクタ( は、パワーオフUSB充電機能に対応しています。 パソコン本体の電源が切れているときや、省電力 状態のときでも、USBケーブルによる充電に対 応している機器を充電することができます。

■ 重要 】

周辺機器によっては、パワーオフUSB充電機能 を使用できない場合があります。本機能を使用で きない周辺機器については、パソコンの電源を入 れた状態で充電してください。

パワーオフ充電機能は、ご購入時の状態ではオフ に設定されています。

使用する場合は、「スタート」-「すべてのプログラ ム」-「パワーオフUSB充電の設定」-「パワーオフ USB充電の設定」をクリックして設定画面を起動 し、「パワーオフUSB充電機能を利用する」を にして「OK」をクリックしてください。

また、設定画面で「ACアダプタなしでもパワーオ フUSB充電機能を利用する」を にして「OK」を クリックすると、パソコン本体にACアダプタが 接続されていない状態でも充電することができ ます。

パワーオフUSB充電機能に対応している機器に ついては、次のホームページで確認することがで きます。

(http://121ware.com/navigate/products/ pc/connect/usb/list.html)

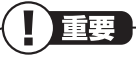

パソコン本体がスリープ状態から復帰するとき、 パワーオフUSB充電機能対応のコネクタに接続 している機器は、10秒程度、反応しない場合が あります。しばらく待って使用するか、通常の USBコネクタに接続して使用してください。

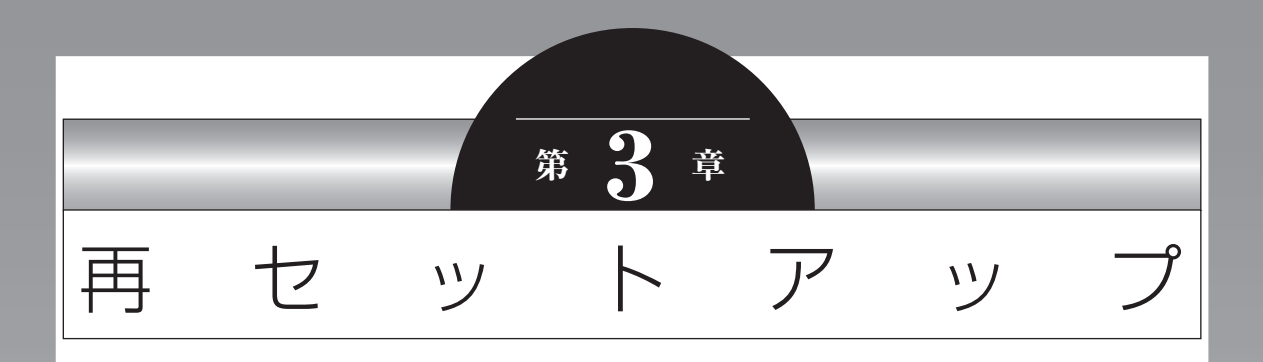

パソコンを起動できなくなったときなどの「最後の手段」が再セッ トアップです。再セットアップをおこなうと、パソコンに保存され ている大切なデータや設定の内容などが失われてしまうことがあ ります。作業を始める前に、この章の説明をよくお読みください。

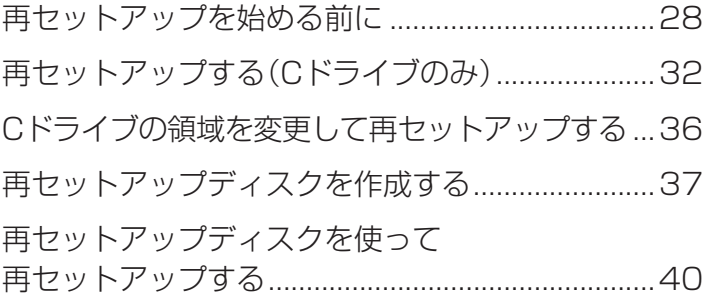

# **再セットアップを始める前に**

# **パソコンをご購入時の状態に 戻す、再セットアップ**

再セットアップとは、パソコンを買ってきた直後 におこなうセットアップ(準備作業)をもう一度 おこなって、パソコンの中をご購入時の状態に戻 すことです。エラーメッセージが何度も表示され たり、フリーズ(画面の表示が動かなくなること) が多くなったりしたときは、気付かないうちにパ ソコンのシステムが壊れていたり、意識しないま ま設定を変更してしまった可能性があります。再 セットアップすると、パソコンをご購入時の状態 に戻すことができます。

しかし、再セットアップをおこなうと、自分で 作って保存しておいた文書や電子メールの内容、 アドレス帳などがすべて消えてしまいます。ど うしてもトラブルを解決できないときの最後の 手段として再セットアップをおこなってくださ い。再セットアップの前にデータのバックアップ (データの控えを残しておくこと)を取ってくだ さい。

11 参考 }

再セットアップを、NECで代行するサービス(有 料)もあります。ご自宅からパソコンを引き取り 後、再セットアップを実施してご自宅へ配送し ます。詳しくは、(http://121ware.com/reset/)をご覧ください。

# **再セットアップの前に試す ことについて**

再セットアップを始める前に、次のチェックを試し てみてください。問題が解決することがあります。

- ・ ウイルスチェックをおこなう
- ・ セーフモードでパソコンを起動してみる
- ・ データのバックアップを取る
- ・ システムの復元を試みる

# **ウイルスチェックをおこなう**

ウイルスとは、パソコンに誤動作やデータの破壊な どのトラブルを引き起こす不正プログラムです。

#### **手順** 「スタート」-「すべてのプログラム」-「ウ イルスバスター2011 クラウド」-「ウ イルスバスター2011 クラウドを起 動」をクリック **1**

「ウイルスバスター」の画面が表示されます。 「ウイルスバスター」( る「ソフト&サポートナビ ゲーター」▶検索番号 94140122 で検索)の 「ソフトを起動」からも起動できます。

#### <sup>手順</sup> 「検索開始」の右の ■ をクリックし、表示 されたメニューから「コンピュータ全体 の総合検索」をクリック **2**

ウイルスのチェックが完了するまでにしばらく 時間がかかります。ウイルスが見つかったとき は、画面に表示される指示にしたがって操作して ください。

1董要

- ・ ウイルスチェックは、常に最新のウイルス情 報をもとにおこなう必要があります。「ウイル スバスター」は、インターネット上のクラウド (サーバ)上の情報を使用して通信をおこない ながらウイルスのチェックをおこなうため、 インターネットに接続している必要がありま す。また、ユーザー登録した日から90日間、無 料で試用することができます。詳しくは、「ウ イルスバスター」( )「ソフト&サポートナビ ゲーター」▶検索番号 94140122 で検索) をご覧ください。
- ・ ユーザー登録やクラウドを使用したウイルス チェックはインターネット接続が必要となる ため、インターネット接続料金や電話料金な どがかかります。特に携帯端末など、インター ネット接続を従量制で契約されている場合は 通信料金にご注意ください。

**手順** 「閉じる」をクリック **3**

# **セーフモードでパソコンを 起動してみる**

セーフモードとはトラブル修復用の起動状態の ことです。

電源を入れてもパソコンが正常に起動しないと きなどは、次のようにしてパソコンをセーフモー ドで起動してください。

# 重要

セーフモードでは、Windowsの最小限の機能し か使えません。

**手順** パソコン本体の電源を切る **1**

通常の操作で電源を切ることができないときは、 電源スイッチを4秒以上押したままにして電源を 切ってください。

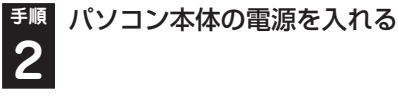

**手順** 「NEC」のロゴマークが表示されたら、 「詳細ブート オプション」が表示される まで、【F8】を何度か押す **3**

#### **手順** 「詳細ブート オプション」が表示された ら、【↑】、【↓】を使って「セーフ モード」 を選び、【Enter】を押す **4**

ログオンパスワードを設定している場合は、パス ワードを入力してください。

ユーザーを複数設定している場合は、自分のユー ザーアカウントを選んでください。

パソコンが通常のように起動してしまったとき は、手順1からやりなおしてください。

この後、パソコンを再起動して問題がなければ、 正常な状態に戻ります。

セーフモードについて詳しくは、「スタート」-「ヘ ルプとサポート」で「セーフ モード」と入力して 検索してください。

# **データのバックアップを取る**

システムの復元や再セットアップをおこなう前 に、データのバックアップを取ってください。

(多 参照)

バックアップについて→第1章の「大切なデー タの控えを取っておく(バックアップの方法)」  $(n 14)$ 

また、必要に応じて、次の操作をおこなってくだ さい。

#### **●音楽データなどの著作権保護されたデータの バックアップを取る**

音楽データなどの著作権保護されたデータの バックアップまたは退避については、音楽データ を購入したソフトのヘルプをご覧ください。

# **システムの復元を試みる**

システムの復元によって、トラブルが発生する前 の「復元ポイント」を指定して、Windowsを構成 する基本的なファイルや設定だけをもとに戻す ことができます。この方法を使うと、「ドキュメン ト」フォルダなどに保存しておいたデータの多く をそのまま残しておくことができます。

# とくに重要

手順の途中で「ユーザー アカウント制御」画面 が表示された場合は、「はい」をクリックしてく ださい。

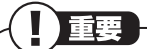

- ・ システムの復元をおこなう前にデータのバック アップを取ってください。システムを復元するこ とで大切なデータが失われることがあります。
- ・ システムの復元をおこなうときは、前もって起 動中のソフトを終了させておいてください。
- ・ Windowsが正常に起動しない場合は、「セー フモードでパソコンを起動してみる」(p.29) で説明した手順にしたがって、パソコンをセー フモード(トラブル修復用の起動状態)で起動 してください。その後、次の手順で操作してく ださい。
- ・ Windowsが正常に起動しない場合は、「シス テム回復オプション」からシステムの復元を実 行することもできます。「「スタートアップ修 復」を使う」(p.31)の手順6で、「システムの復 元」をクリックしてください。
- ・ システムの復元を使用した場合は、復元ポイン トを作成した後に設定した内容は削除されま すので、もう一度設定しなおしてください。

**手順** 「ス タ ー ト」-「す べ て の プ ロ グ ラ ム」- 「ア ク セ サ リ」-「シ ス テ ム ツ ー ル」- 「システムの復元」の順にクリック **1**

#### **手順** 「システムの復元」の画面が表示された **2** ら、「次へ」をクリック

「システムの復元」の画面に「別の復元ポイントを 選択する| がある場合、この項目を●にして「次 へ」をクリックすると一覧から使用したい復元ポ イントを選択できます。復元ポイントを選んで 「次へ」をクリックしてください。さらに古い復元 ポイントを使う場合は、表示された画面で「他の 復元ポイントを表示する」を選択してください。

手順2で「次へ」をクリックしたときに一覧が表示 された場合は、一覧から使用したい復元ポイント を選んで「次へ」をクリックします。さらに古い復 元ポイントを使う場合は、表示された画面で「他の 復元ポイントを表示する」を選択してください。

**手順** 「復元ポイントの確認」が表示されたら、 **3** 内容を確認して「完了」をクリック

**手順** 確認の画面が表示されたら「はい」をク **4** リック

選択した「復元ポイント」の時点にさかのぼって、 パソコンのシステムが復元されます。 しばらくすると、自動的にパソコンが再起動します。

**手順** 「システムの復元は正常に完了しました。 **5** …」と表示されたら、「閉じる」をクリック

これで、システムの復元は完了です。

#### **「前回正常起動時の構成」でシステム を起動する**

セーフモード(トラブル修復用の起動状態)でもパ ソコンを起動できず、「システムの復元」も実行でき ない場合、次の手順を試してください。

**手順** パソコン本体の電源を入れる **1**

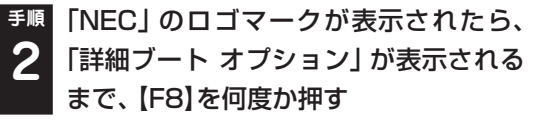

**手順** 「詳細ブート オプション」が表示された ら、【↑】、【↓】を使って「前回正常起動時 の構成(詳細)」を選び、【Enter】を押す **3**

「詳細ブート オプション」が表示されず、パソコン が通常のように起動してしまったときは、いった ん電源を切り、手順1からやりなおしてください。 これで、前回正常起動時の構成を使用してパソコ ンが起動します。

#### 3 再セットアップ

#### **「スタートアップ修復」を使う**

スタートアップ修復は、システムファイルの不 足や破損など、Windowsの正常な起動をさまた げる可能性のある問題を解決できる、Windows の回復ツールです。

パソコンがまったく起動しないときは、「スター トアップ修復」を試してください。パソコンが自 動的に問題を診断して修復し、正常に起動できる ようになる場合があります。

**手順** パソコン本体の電源を入れる **1**

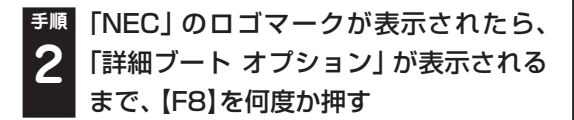

**手順** 「詳細ブート オプション」が表示された ら、【↑】、【↓】を使って「コンピューター の修復」を選び、【Enter】を押す **3**

「詳細ブート オプション」が表示されず、パソコン が通常のように起動してしまったときは、いった ん電源を切り、手順1からやりなおしてください。

**手順** 「システム回復オプション」が表示された **4** ら、そのまま「次へ」をクリック

**手順** 自分のユーザー名を選び、パスワードを入 **5** 力して「OK」をクリック

パスワードを設定していない場合は、パスワードは 入力しないで「OK」をクリックしてください。

**手順** 「回復ツールを選択してください」と表 示されたら、「スタートアップ修復」をク **6** リック

「スタートアップ修復」が始まります。

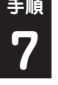

**手順** 修復が終わったら「完了」をクリック

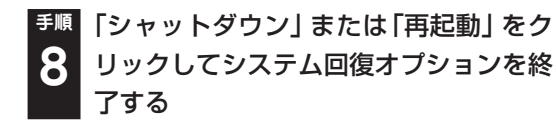

強制電源断など、パソコンが正常に終了されな かった場合、次回パソコン起動時には、自動的に スタートアップ修復が起動する場合があります。 その場合は、画面の指示にしたがい、コンピュー タを復元してください。ただし、復元ポイントを 作成した後に設定した内容は削除されますので、 もう一度設定しなおしてください。

# **再セットアップする (Cドライブのみ)**

ハードディスクに格納されている再セットアッ プ領域のデータ(NEC Recovery System)を、 Cドライブに書き込んで再セットアップします。 ハードディスクの領域の変更はしません。

# 「重要」

- ・ ハードディスクの状態をご購入時から変更 (パーティションの追加・削除、ダイナミック ディスクなど)した場合、Cドライブのみ再 セットアップすることはできません。
- ・ この方法で再セットアップをすると、Cドライ ブに保存されているデータはすべて削除され ますので、必要なデータは再セットアップの前 にバックアップを取っておく必要があります (p.29)。
- ・ 再セットアップは中断しないでください。
- ・ 再セットアップすると、USB Duet®の共有ド ライブと、共有ドライブに保存されたデータが 削除されます。

#### **●こんなことができます**

・ Cドライブのデータを手軽にご購入時の状態に 戻せます Dドライブのデータは保護されます

#### **●こんなかたにおすすめ**

- ・ 再セットアップしたいほとんどのかたにおす すめ
- ・ まだパソコンに慣れていないかた、ハードディ スクのフォーマットなどの経験がないかたは、 必ずこの方法で再セットアップしてください

#### **●再セットアップの流れ**

再セットアップは次の13項目の作業を連続して おこないます。項目によっては( )内におよその 作業時間を示していますが、実際にかかる時間は モデルやパソコンの使用状況で異なります。

- 1. 必要なものを準備する
- 2. バックアップを取ったデータを確認する
- 3. インターネットの設定を控える
- 4. ユーザー名を控える
- 5. BIOS(バイオス)の設定を初期値に戻す:初 期値を変更している場合のみ
- 6. 市販の周辺機器(プリンタ、スキャナなど)を 取り外す
- 7. システムを再セットアップする(約30分~1時間※) ※ 再セットアップ方法によっては1時間30 分程度かかることがあります。
- 8. Windowsの設定をする(約30分~1時間)
- 9. 市販の周辺機器(プリンタ、スキャナなど)を 取り付けて設定しなおす
- 10. 市販のソフトをインストールしなおす
- 11. バックアップを取ったデータを復元する
- 12. インターネット接続の設定などをやりなおす
- 13. Windowsやウイルス対策ソフトなどを最新 の状態にする

#### **バックアップは終わっていますか?**

再セットアップをおこなうと、Cドライブに保 存したデータはすべて失われます。バックアッ プが終わっていない場合、第1章の「大切なデー タの控えを取っておく(バックアップの方法)」 (p.14)、この章の「データのバックアップを取る」 (p.29)をご覧ください。

#### **再セットアップを始めたら、途中でや めない!**

再セットアップは、すべての作業項目を最後まで 続けて作業することが必要です。途中でやめてし まうと、パソコンが正常に動作しなくなることが あります。

# **1.必要なものを準備する**

このパソコンの添付品から、次のものを準備して ください。

- ・ 「Microsoft Office 2010」のプロダクトキー
	- ※: ここでは、「Office Personal 2010 2年間ライセンス版」 を「Microsoft Office 2010」と呼んでいます。
	- ※: プロダクトキーは「Microsoft® Office Personal 2010」 のDVD-ROMケースに記載されています。
- ・ 『ユーザーズマニュアル』(このマニュアル)
- ・ 『セットアップマニュアル』

そのほか、このパソコンをご購入後に自分でイン ストールしたソフトがある場合、そのマニュアル をご覧になり、インストールに必要なCD-ROM などを準備してください。また、ハードディスク を起動する順番を変更している場合はご購入時 の状態に戻してください。

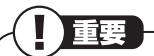

PC98-NXシリーズメディアオーダーセンター で購入した再セットアップディスクを使って再 セットアップした場合、再セットアップ時には、 「Microsoft Office 2010」はインストールさ れません。別途、「Microsoft Office 2010」の インストールが必要になります。詳しくは、ご 購入された再セットアップディスクに添付のマ ニュアルをご覧ください。

# **2. バックアップを取ったデー タを確認する**

バックアップを取ったデータを、もう一度確認し てください。まだバックアップを取っていなかっ たり、バックアップに失敗していたときは、バッ クアップを取りなおしてください。

# **3. インターネットの設定を 控える**

再セットアップをおこなっても、インターネット 接続の設定は自動的には復元されません。イン ターネットを利用している場合、プロバイダの会 員証を用意してください。会員証がない場合は、 次の項目をメモしてください。

- 
- ・ユーザーID ·プライマリDNS
- 
- ・ パスワード ・ セカンダリDNS
- ・ 電子メールアドレス ・ メールサーバー

重要

・ メールパスワード ・ ニュースサーバー

必要に応じて、LANの設定を控えてください。

# **4.ユーザー名を控える**

このパソコンをご購入後、はじめて電源を入れ ておこなったセットアップ作業で設定したユー ザー名を確認し、次の「ユーザー1」の欄に控え ておきます。『セットアップマニュアル』の「パ ソコンをセットアップする」をご覧ください。 「8.Windowsの設定をする」の作業をおこなうと きに、このユーザー名が一致しないとデータが復 元できなくなってしまいます。

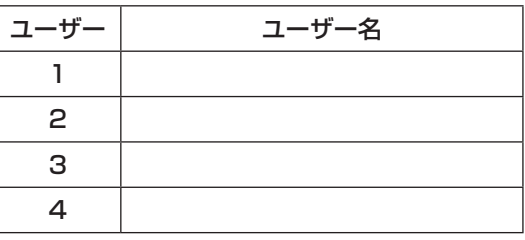

山重要

- ・ 家族など、このパソコンを複数のユーザーで共 有している場合、それらのユーザー名も一緒に 控えておくことをおすすめします。
- ・ ユーザー名を控えるときは、「大文字と小文字 の区別」に注意してください。

# **5. BIOS(バイオス)の設定を 初期値に戻す:初期値を変 更している場合のみ**

BIOS(バイオス)の設定を変更している場合は、 BIOSセットアップユーティリティを起動して、 変更した内容をメモしてから、設定を初期値に戻 してください。この作業は、BIOSの設定を変更 していない場合は必要ありません。手順について 詳しくは、第4章の「BIOSの設定を変更したら、 Windowsが起動しない」(p.50)をご覧ください。 また、ハードディスクを起動する順番を変更して いる場合はご購入時の状態に戻してください。

#### 《《》参照)

BIOSセットアップユーティリティについて →「ハードウェア環境の設定」 ▶ る 「ソフト&サポートナビゲーター」 ▶検索番号 93220040 で検索

# **6. 市販の周辺機器(プリンタ、 スキャナなど)を取り外す**

市販の周辺機器をすべて取り外し、『セットアップ マニュアル』で取り付けた機器のみ接続している 状態にしてください。また、インターネットの通 信回線との接続に使っている電話回線ケーブルや LANケーブルも取り外してください。 ワイヤレスLANを使っているときは、ワイヤレス LAN機能をオフにしてください。

小頭 外付けのハードディスクドライブなどを接続し たまま再セットアップをおこなうと、ハードディ スク内のデータが削除される場合があります。

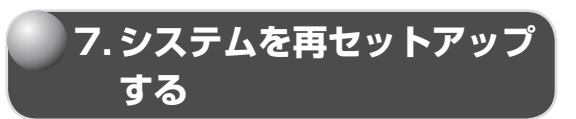

次の手順で操作してください。

# 「重要」

次の手順を始める前に必ずACアダプタを接続 しておいてください。バッテリだけでは再セッ トアップできません。

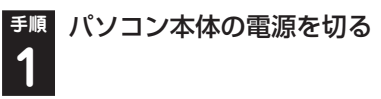

通常の操作で電源を切ることができないときは、 電源スイッチを4秒以上押したままにして電源を 切ってください。

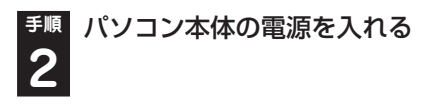

**手順** 「NEC」のロゴマークが表示されたら、 「ファイルを読み込んでいます...」が表示 されるまで、【F11】を何度か押す **3**

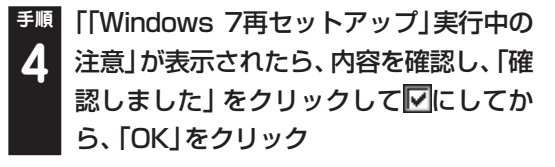

山重要 通常、再セットアップをする場合は、市販の周 辺機器をすべて取り外してください。

「「Windows 7再セットアップ」実行中の注意」の 画面が表示されず、パソコンが通常のように起動 してしまったときは、いったん電源を切り、手順 2からやりなおしてください。

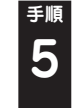

**手順** 「Windows 7再セットアップ」の画面が 表示されたら、「再セットアップ」をク リック

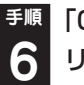

**手順** 「Cドライブのみ再セットアップ」をク **6** リック

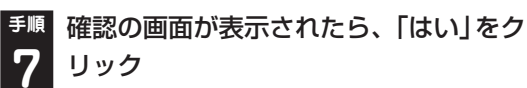

重要

「Cドライブの領域を指定します」の画面が表示 されたときは、「戻る」をクリックし、手順6から やりなおしてください。

再セットアップが始まり、「イメージの復元」の画 面が表示されます。

再セットアップが始まったら、画面に指示が表示 されるまで、キーボードや電源スイッチなどに触 れないでください。

「パソコンを再起動します。」の画面が表示されるま で、何も操作しないでください。操作画面の x を クリックして画面を終了などすると、再セットアッ プに失敗するばかりでなく、再セットアップ領域自 体が壊れてしまう可能性があります。

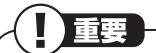

メモリースロットなどにメディアがセットされ ていると、再セットアップが途中で停止してしま うことがあります。再セットアップが途中で停止 したときは、メモリースロットを確認し、メディ アがセットされていたら取り外してください。

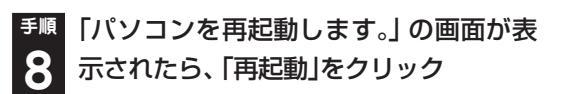

# 重要

「パソコンを再起動します。」の画面が表示されな かったときは再セットアップが正常におこなわ れていません。「7.システムを再セットアップす る」の最初に戻り、操作をやりなおしてください。

「再起動」をクリックして、パソコンが再起動した ら、次の「8.Windowsの設定をする」へ進んでく ださい。

# **8.Windowsの設定をする**

このパソコンを買ったときと同じ、セットアップ をもう一度おこないます。

セットアップの手順については、『セットアップ マニュアル』をご覧ください。

セットアップが終わっても、周辺機器の接続や バックアップしたデータの復元などの作業が必 要です。セットアップが終わったら、このページ に戻って、再セットアップを続けてください。

#### **「Microsoft Office 2010※」につ いて**

#### **●はじめてOffice 2010を使用するとき**

『セットアップマニュアル』の「ご使用時の注意」 をご覧ください。

#### **●ご購入された再セットアップディスクで再 セットアップしたとき**

PC98-NXシリーズメディアオーダーセンター で購入した再セットアップディスクを使って 再セットアップした場合、「Microsoft Office 2010」はインストールされません。別途、イン

ストールする必要があります。詳しくは、ご購入 された再セットアップディスクに添付のマニュ アルをご覧ください。

※: ここでは、「Office Personal 2010 2年間ライセンス版」を 「Microsoft Office 2010」と呼んでいます。

# **9. 市販の周辺機器(プリンタ、スキャ ナなど)を取り付けて設定しなおす**

市販のプリンタ、スキャナなどを取り付けて設定 しなおします。ご利用の周辺機器に添付のマニュ アルを準備してから作業してください。

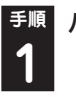

**手順** パソコンの電源を切る

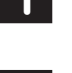

#### **手順** 取り外した周辺機器を取り付け、それぞ **2** れのセットアップや設定をおこなう

セットアップや設定の手順、パソコンの電源を入 れるタイミングなどについては、各周辺機器に添 付のマニュアルにしたがってください。

# **10. 市販のソフトをインス トールしなおす**

# **手順** 市販のソフトをインストールしなおす **1**

パソコンに市販のソフトをインストールしてい た場合は、それぞれに添付のマニュアルにした がってインストールをおこなってください。

# **11. バックアップを取った データを復元する**

「データのバックアップを取る」(p.29)でバック アップを取っておいたデータを復元してください。

# **12. インターネット接続の 設定などをやりなおす**

再セットアップをおこなうと、インターネット接 続の設定などの初期設定もやりなおす必要があ ります。プロバイダに接続するためのユーザー名 やパスワードなどは、入会時に決まったものがそ のまま使用できます。サインアップ(入会申し込 み)をやりなおす必要はありません。

「インターネットに接続する」(p.12)を参考にイ ンターネット接続の設定をおこなってください。

# **13. Windowsやウイルス対策ソ フトなどを最新の状態にする**

必要に応じて、Windows UpdateやMicrosoft Update、その他のソフトのアップデートをおこ なってください。また、ウイルス対策ソフトを最 新の状態にしてください。

詳しくは、Windowsのヘルプや、各ソフトのヘ ルプおよびマニュアルをご覧ください。

これで再セットアップの作業は完了です。

# **Cドライブの領域を変更して 再セットアップする**

初心者のかたやパソコンの操作に慣れていな いかたは、「再セットアップする(Cドライブ のみ)」(p.32)をご覧になり再セットアップ をおこなうことを強くおすすめします。

Cドライブの領域サイズを変更できます(最低 50Gバイト、1Gバイト単位)。Cドライブの領域 サイズは、最大でもハードディスク全体のサイズ から再セットアップ用データを除いたサイズに なります。

Dドライブを含め、それまでにハードディスクに 保存されていたデータはすべて失われます。

# 重要

- ・ この方法で再セットアップをおこなうと、Cド ライブだけでなく、Dドライブにあるデータも 失われます。操作を始める前に、外部のディス クなどに大切なデータのバックアップを取っ てください。
- ・ ご購入時の状態では、Dドライブ以外にバック アップを取れません。DVD-RやCD-Rにバッ クアップを取るときは、別売の外付けDVD/ CDドライブ(PC-ACDU006C)が必要です。 また、外付けのハードディスクドライブにバッ クアップを取るときは、別途、市販の外付け ハードディスクドライブをご用意ください。
- ・ Cドライブの領域を最大に設定して再セット アップをおこなうと、Dドライブのない構成に なります。

 再セットアップ前にCドライブとDドライブで 構成されていたハードディスクはCドライブの みになります。

# 重要

- ・ ハードディスクの状態をご購入時から変更 (パーティションの追加、削除など)した場合、 この方法での再セットアップはできません。
- ・ 再セットアップすると、USB Duet®の共有ド ライブと、共有ドライブに保存されたデータが 削除されます。
- ・ 再セットアップディスクを使ってCドライブ の領域を変更して再セットアップすると、ご購 入時にNEC Recovery Systemに入ってい た再セットアップ用データが失われます。 作成した再セットアップディスクを紛失・破損 しないように、大切に保管してください。

# **再セットアップを実行する**

**手順** 「再セットアップする(Cドライブのみ)」 の「1.必要なものを準備する」(p.32)か ら「7.システムを再セットアップする」の 手順1~5までの操作をおこなう **1**

**手順** 「Cドライブの領域を自由に作成して再 **2** セットアップ」をクリック

#### **手順** 「Cドライブの領域を指定します」の画面 が表示されたら、Cドライブの領域の大 きさを指定して「実行」をクリック **3**

以降の操作は、画面の表示内容をよく読みながら 進めてください。

再セットアップ終了後の、Windowsの設定、周 辺機器の再設定、インターネット接続の再設定 などについては、「8.Windowsの設定をする」 (p.35)以降の説明を参考にしてください。

**再セットアップディスクを 作成する**

# **再セットアップディスクとは**

再セットアップディスクの作成には、別 売 の 外 付 けDVD/CDド ラ イ ブ(PC-AC-DU006C)が必要です。

再セットアップとは、パソコンが起動しなくなっ た際など、最後の手段としてハードディスクの内 容をご購入時の状態に戻す作業です。通常は、ハー ドディスク内に準備されている専用のデータを用 いておこないますが、次のような専用のデータが 使えない場合に備えて「再セットアップディスク」 を作成しておくことをおすすめします。

- ・ハードディスクの再セットアップ用データを 削除した場合
- ・ハードディスクのデータを消去する場合

#### 11 参考

USB Duet®の機能を使って再セットアップディ スクを作成することもできます。USB Duet®に ついては、 第2章の 「USB Duet®」(p.24)をご覧 ください。

なお、再セットアップディスクを使って再セッ トアップをおこなうときは、別売の外付けDVD/ CDドライブ(PC-AC-DU006C)が必要です。

再セットアップについて詳しくは、「再セット アップを始める前に」(p.28)を、再セットアップ ディスクを使ってできる再セットアップについ ては「再セットアップディスクを使って再セット アップする」(p.40)をご覧ください。

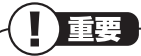

通常は、「再セットアップする(Cドライブのみ)」 (p.32)をご覧になり、ハードディスクから再 セットアップをおこなってください。

# **再セットアップディスク作成の準備**

このパソコンに入っている「再セットアップディ スク作成ツール」を使って、再セットアップディ スクを作成します。

再セットアップディスクの作成には2~3時間程 度かかります(モデルやその他の条件によって時 間は異なります)。

# 重要

再セットアップディスクは、ご購入時の製品構 成以外では、作成できないことがあります。

#### **未使用のDVD-Rディスクを準備する**

必要な枚数は、お使いのモデルによって異なりま す。「作成の手順」の手順3(p.39)で画面に表示 される枚数を確認してください。作成にはDVD1 枚につき最大約100分かかります。

- ・ 必ず次の容量のディスクを用意してください。 DVD-Rディスクの場合:4.7Gバイトのもの DVD-R(2層)ディスクの場合:8.5Gバイトの もの
- ・ 同じ種類のディスクを用意してください。
- ・ 次のディスクは使用できません。 CD-R、DVD+R、CD-RW、DVD-RW、 DVD+RW、DVD-RAM
- ・ 各機種用の再セットアップディスクを販売して います。お買い求めの際は、PC98-NXシリーズ メディアオーダーセンターのホームページをご 覧ください。

http://nx-media.ssnet.co.jp/

#### **市販の周辺機器(プリンタ、スキャナ など)を取り外す**

市販の周辺機器をすべて取り外してください。ま た、インターネットの通信回線との接続に使って いる電話回線ケーブルやLANケーブルも取り外 してください。ワイヤレスLANを使っているとき は、ワイヤレスLAN機能をオフにしてください。

#### **作成の手順を始める前に**

ほかのソフトが起動していると、ディスクの書き 込み中にエラーが発生することがあります。作成 の手順を始める前に次の操作をおこなってくだ さい。

・ スクリーンセーバーが起動しないようにする 次の手順で設定を変更します。 ① 「スタート」-「コントロールパネル」をクリック ② 「デスクトップのカスタマイズ」をクリック ③ 「スクリーンセーバーの変更」をクリック ④ 「スクリーンセーバー」で「(なし)」を選び 「OK」をクリック ⑤ 「コントロールパネル」の をクリック

・ 起動中のソフトをすべて終了する(ウイルス対 策ソフトなどを含む) 終了方法は、それぞれのソフトのヘルプなどを ご覧ください。

) 重要 ディスクの作成中は、省電力状態にしたり再起 動したりしないでください。また、ログオフ、 ユーザーの切り換え、ロックなどの操作をしな

いでください。

# **再セットアップディスクの作成**

#### **作成の手順**

11 参考 }

USB Duet®の光ディスクドライブ共有設定 ツールを利用してほかのパソコンのDVD/CD ドライブで、再セットアップディスクを作成す ることもできます(DVDのみ)。その場合は、手 順1のかわりにほかのパソコンのDVD/CDド ライブを共有化し利用できるようにしてくださ い。光ディスクドライブ共有設定ツールについ ては、「USB 2.0(Mini-B:USB Duet(R)専用)」 ( 「ソフト&サポートナビゲーター」▶検索番 号 93015012 で検索)をご覧ください。

# とくに重要)

手順の途中で「ユーザー アカウント制御」画面 が表示された場合は、「はい」をクリックしてく ださい。

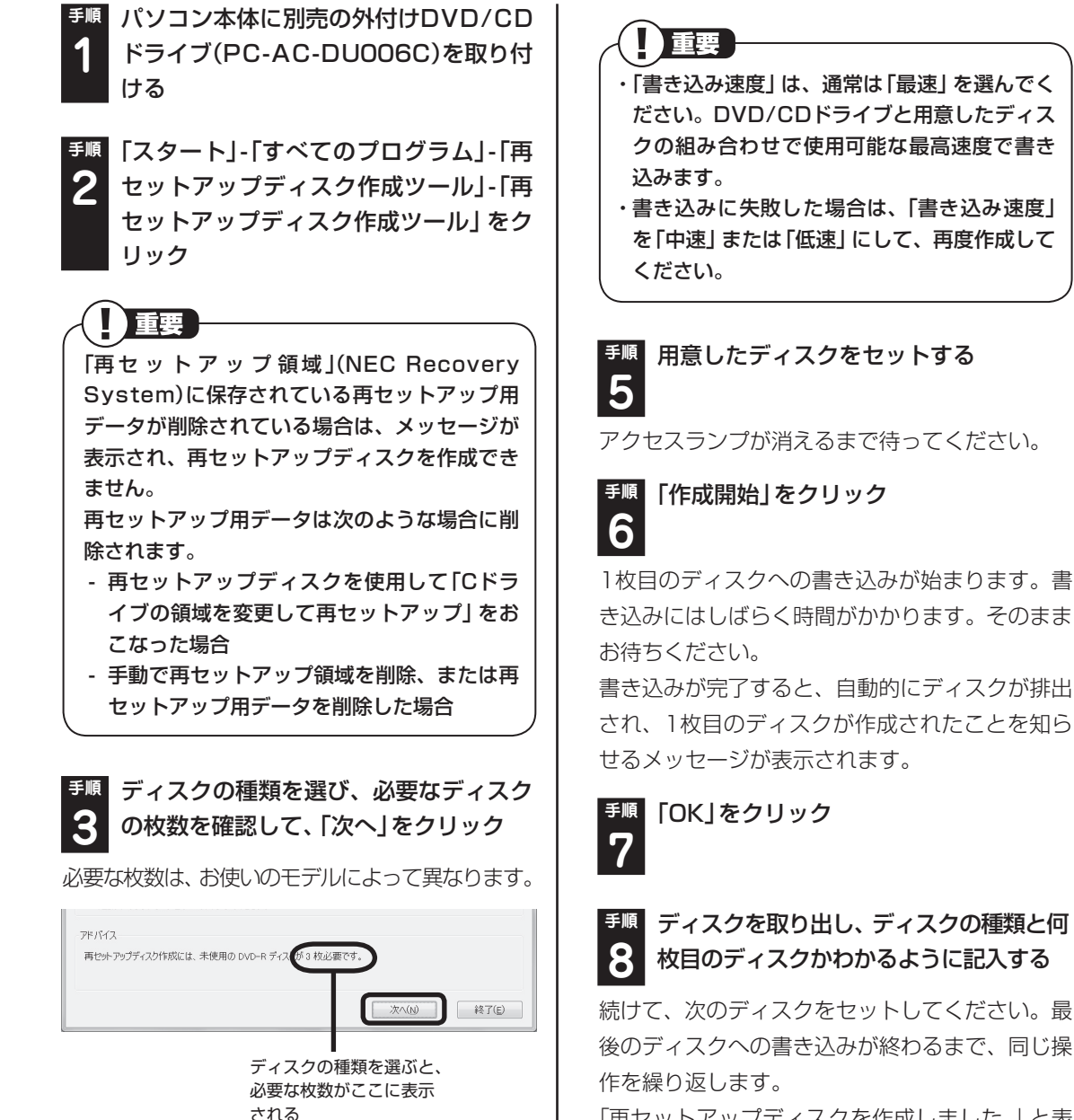

**手順** 設定内容を確認して、「次へ」をクリック

一部のディスクの書き込みに失敗した場合など は、この画面で「作成開始ディスク」を選ぶと、途 中から作成するように指定することもできます。

**4**

「再セットアップディスクを作成しました。」と表 示されたら、「作成完了」をクリックしてください。

|董要 作成した再セットアップディスクは、紛失・破損 しないように大切に保管してください。

39

# **再セットアップディスクを使っ て再セットアップする**

再セットアップディスクを使って再セット アップするには、別売の外付けDVD/CDド ライブ(PC-AC-DU006C)が必要です。

# **再セットアップディスクでできること**

通常、再セットアップはハードディスク内に準備 されている専用のデータでおこないます。 ただし、「再セットアップディスクとは」(p.37)

で記載したような理由で専用のデータが使用で きないこともあります。

このような場合でも、あらかじめ作成しておいた 再セットアップディスクがあれば、これを使って 再セットアップをおこなうことができます。 また、再セットアップディスクを使って、ハード ディスクのデータを消去することもできます。

19重要 -

再セットアップすると、USB Duet®の共有ド ライブと、共有ドライブに保存されたデータが 削除されます。

)参照)

再セットアップディスクについて→「再セット アップディスクを作成する」(p.37)

#### **● Cドライブのみ再セットアップ**

Cドライブの領域のみ再セットアップをおこな い、Dドライブの内容は再セットアップをおこな う前の状態のまま残します。「再セットアップす る(Cドライブのみ)」(p.32)で説明している内容 と同じです。

#### **●Cドライブの領域を自由に作成して再セット アップ**

Cドライブの領域サイズを変更できます(最低 50Gバイト、1Gバイト単位)。Cドライブの最大 の領域サイズは、ハードディスク全体のサイズに なります。

Dドライブを含め、それまでにハードディスクに 保存されていたデータはすべて失われます。

#### **●ハードディスクをご購入時の状態に戻して再 セットアップ**

Cドライブをご購入時の状態に復元して再セッ トアップをおこないます。再セットアップディス クの内容をハードディスクにコピーして、ハード ディスクから再セットアップできるようにしま す。そのため、この方法での再セットアップには 約2時間~3時間かかります。Cドライブの領域を 自由に作成して再セットアップした後で、ハード ディスクの領域をご購入時の状態に戻したいと きに利用します。

# 重要

- ・ この方法で再セットアップすると、それまでの ハードディスクの内容はCドライブ、Dドライ ブともにすべて失われます。
- ・ 再セ ッ ト ア ッ プ を 始め る 前に、DVD-Rや CD-R、外付けハードディスクなどに大切な データのバックアップを取ってください。

#### **●ハードディスクのデータ消去**

このパソコンのハードディスクのデータ消去を おこないます。ハードディスクに一度記録され たデータは、「ごみ箱」から削除したり、フォー マットしても復元できる場合があります。このメ ニューを選択すると、Windows 7標準のハード ディスクのフォーマット機能では消去できない ハードディスク上のデータを消去し、復元ツール で復元されにくくします。このパソコンを譲渡や 廃棄する場合にご利用ください。消去にかかる時 間は、ご利用のモデルによって異なります。

また、ハードディスクのデータ消去方式は次の3 つの方式があります。

・かんたんモード(1回消去)

ハードディスク全体を「00」のデータで1回上 書きします。

・ しっかりモード(3回消去)

米国国防総省NSA規格準拠方式により、ハー ドディスクのデータ消去をおこないます。ラン ダムデータ1、ランダムデータ2、「00」のデー タの順に3回書き込みをおこないます。3回消 去をおこなうことにより、より完全にハード ディスクに保存されていたデータを消去でき ます。ただし、3回書き込みをおこなうため、か んたんモードの3倍の時間がかかります。

・ しっかりモードプラス(3回消去+検証) 米国国防総省DoD規格準拠方式により、ハード ディスクのデータ消去をおこないます。「00」、 「FF」、「ランダムデータ」の順に3回書き込み をおこない、最後に正常にランダムデータが書 き込まれているかを検証します。3回消去をお こなうことにより、より完全にハードディスク に保存されていたデータを消去できます。ただ し、3回の書き込みと検証をおこなうため、か んたんモードの4倍以上の時間がかかります。

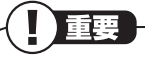

- ・ この方法でのハードディスクのデータ消去は、 データの復元が完全にできなくなることを保 証するものではありません。
- ・ パソコンの電源を切った状態でバッテリパッ クなどの消耗品を外し、必ずACアダプタを接 続しておいてください。
- ・ データ消去方式を選択する画面に、お使いの ハードディスクの容量と、100Gバイトあたり のデータの消去にかかる目安時間が表示され ます。
- ・ ハードディスクのデータ消去で1台目の消去を 選択すると、USB Duet®の共有ドライブと、 共有ドライブに保存されたデータが削除され ます。
- ・ ハードディスクのデータを消去する前に、 BIOSの設定を初期値に戻してください。手順 について詳しくは、第4章の「BIOSの設定を変 更したら、Windowsが起動しない」(p.50)を ご覧ください。また、ハードディスクを起動す る順番を変更している場合はご購入時の状態 に戻してください。なお、BIOSの初期値を変 更していないときは、この操作は不要です。

# **再セットアップディスクを 使った再セットアップ手順**

19重要

- ・ 再セットアップディスクをUSB Duet ®で共有 しているほかのパソコンのDVD/CDドライブに セットしても、再セットアップはできません。
- ・ 再セットアップを始めたら、手順どおり最後ま で操作してください。中断したときは、最初か らやりなおしてください。

**手順** 作成した再セットアップディスクを用意 **1** する

- **手順** 「再セットアップする(Cドライブのみ)」 (p.32)を読み、「1.必要なものを準備す る」から「6.市販の周辺機器(プリンタ、 スキャナなど)を取り外す」までの作業を おこなう **2**
- **手順** パソコン本体に別売の外付けDVD/CD ドライブ(PC-ACDU006C)を取り付 ける **3**

**4**

**手順** パソコン本体の電源を入れる

**手順** 電源ランプが点灯したら、すぐに再セッ **5** トアップディスク(1枚目)をセットする

**手順** 「「Windows 7再セットアップ」実行中 の注意」が表示されたら、内容を確認し、 「確認しました」 をクリックして マにし てから、「OK」をクリック **6**

重要

通常、再セットアップをする場合は、市販の周 辺機器をすべて取り外してください。

パソコンが通常の状態で起動したときは、再セッ トアップディスクをセットしたまま、パソコンを 再起動してください。

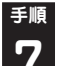

**手順** 「Windows 7再セットアップ」の画面が表 **7** 示されたら、「再セットアップ」をクリック

ディスクを交換する指示が表示されたら、再セット アップディスクを順番にセットしてください。

**手順** 目的の再セットアップのボタンをク **8** リック

**手順** 以降は、画面の指示にしたがって操作 **9** する

「再セットアップ」を選んだ場合は、再セットアッ プが始まり、「イメージの復元」の画面か、再起動 を求める画面が表示されます。

再セットアップが始まったら、画面に指示が表示さ れるまで、キーボードや電源スイッチなどに触れた り、ディスクを取り出したりしないでください。 ディスクを交換する指示が表示されたら、再セッ トアップディスクを順番にセットしてください。 「パソコンを再起動します」の画面が表示された ら、ディスクを取り出し、「再起動」をクリックし てください。パソコンが再起動して「Windowsの セットアップ」の画面が表示されます。

この画面が表示されなかったときは、再セット アップが正常におこなわれていません。最初か らやりなおしてください。

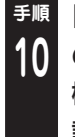

小重要】

**手順** 「8.Windowsの設定をする」(p.35)以降 の説明を参考に、Windowsの設定、周辺 機器の再設定、インターネット接続の再 設定などをする

「13.Windowsやウイルス対策ソフトなどを最新 の状態にする」の操作まで終わったら、再セット アップの作業は完了です。

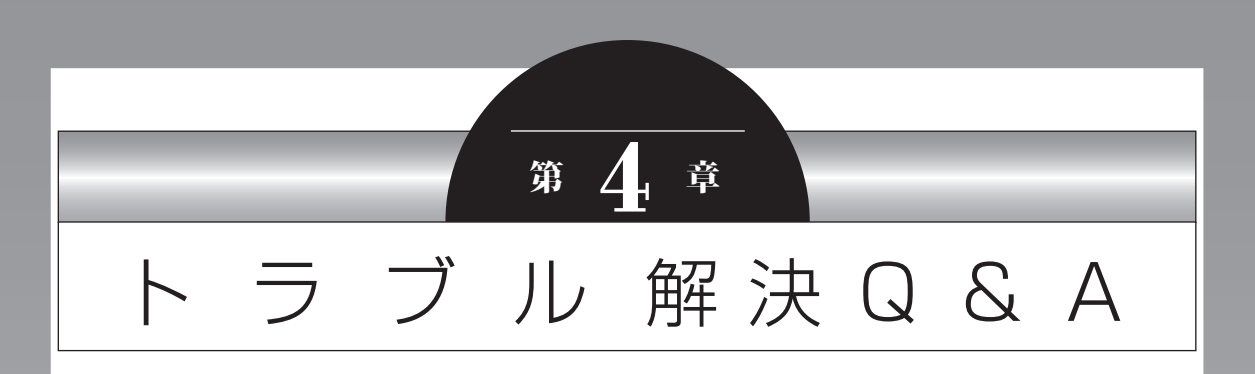

パソコンを使っていてトラブルが起きたときは、この章で説明して いるQ&A事例の中からあてはまる項目を探してみてください。 パソコンが使える場合は、電子マニュアル「ソフト&サポートナビ ゲーター」の「困ったら見る」もあわせてご覧ください。

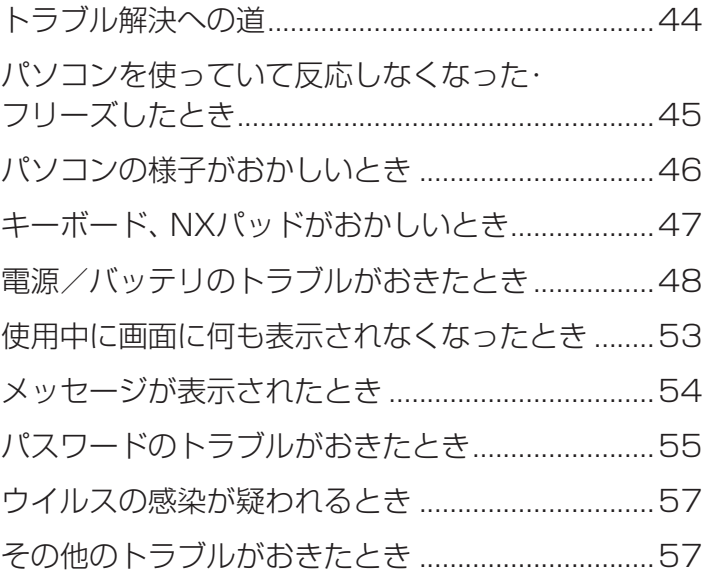

# トラブル解決への道

トラブル解決の秘訣は、冷静になることです。何が起こったのか、原因は何か、落ち着いて考えてみましょう。 パソコンから煙が出たり、異臭や異常な音がしたり、手で触れないほど熱かったり、その他パソコンやディ スプレイ、ケーブル類に目に見える異常が生じた場合は、すぐに電源を切り、電源コードのプラグやAC アダプタをコンセントから抜き、バッテリパックを取り外して、NECサポート窓口(121コンタクトセン ター)にご相談ください。

#### **1 まずは、状況を把握する**

#### **◇ しばらく様子を見る**

あわてて電源を切ろうとしたり、キーボードのキーを押したりせず、しばらくそのまま待ってみましょう。パ ソコンの処理に時間がかかっているだけかもしれないからです。

パソコンのディスプレイに何かメッセージが表示されているときは、そのメッセージを紙に書き留めておき ましょう。原因を調べるときや、ほかの人やサポート窓口などへの質問の際に役立つ場合があります。

#### **◇ 原因を考えてみる**

トラブルが発生する直前にどのような操作をしたか、操作を間違えたりしなかったか、考えてみましょう。電源を入 れ忘れていた、ケーブルが抜けていた、必要な設定をし忘れていたなど、意外に単純な原因である場合も多いのです。

#### **◇ 操作をキャンセルしてみる**

たとえばソフトを使っていて障害が起きたとき、「元に戻す」「取り消し」「キャンセル」などの機能があったら、 それを使ってみてください。

#### **◇ Windowsをいったん終了してみる**

いったんWindowsを終了して、もう一度電源を入れなおしただけで問題が解決する場合があります。

#### **2 当てはまるトラブル事例がないか、マニュアルで探してみる**

- **◇ この章「トラブル解決 Q&A」**
- **◇ 使用中のソフトや周辺機器のマニュアル**
- **◇ Windowsの「ヘルプとサポート」**

#### **3 インターネットでトラブル事例を探してみる**

- **◇ NECのパーソナル商品総合情報サイト「121ware.com」**
	- http://121ware.com/support/
- **◇ マイクロソフトサポート技術情報** Windows 7に関する問題の解決策や修正プログラムが公開されています。 http://support.microsoft.com/fixit
- **◇ ソフトや周辺機器の開発元のホームページ** お使いのソフトや周辺機器のメーカーのホームページでも、Q&A情報が提供されている場合があります。

#### **それでも駄目なら、サポート窓口に電話する**

どうしても解決できないときは、サポート窓口に問い合わせてみましょう。トラブルの原因がソフトや周辺機器 にあるようならば、それぞれの開発元に問い合わせます。NECサポート窓口(121コンタクトセンター)につい ては、『セットアップマニュアル』をご覧ください。

# **パソコンを使っていて反応し なくなった・フリーズしたとき**

急にマウスが動かなくなったり、画面が反応しな くなったときは、画面の表示などに時間がかかっ ているか、ソフトやWindowsに異常が起きてい る(フリーズ、ハングアップ)可能性があります。 しばらく待っても変わらないときは、次の対処を してください。

#### **●操作をキャンセルしてもとに戻す**

ソフトに「元に戻す」、「取り消し」、「キャンセル」 などの機能があるときは、使ってみてください。

#### **●異常が起きているソフトを終了させる**

通常の方法でソフトを終了できないときは、次の 手順で、異常が起きているソフトを終了できます。

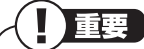

この方法で終了した場合、データは保存できま せん。

- **1** キーボードの【Ctrl】と【Alt】を押しなが ら【Delete】を押す
- **2**「タスクマネージャーの起動」をクリック
- **3** 右側に「応答なし」と表示されているタス ク(ソフト)をクリックして、「タスクの終 了」をクリック

#### **● Windowsをいったん終了する**

次の手順でWindowsをいったん終了(シャット ダウン)し、電源を入れなおしてください。問題が 解決する場合があります。

 **1**「スタート」をクリック

#### **2**「シャットダウン」をクリック パソコンの電源が切れて、電源ランプが消 灯します。

こ の 方法で 電源が 切れ な い と き は、 次の 「Windowsを強制的に終了する」をご覧ください。

# **Windowsを強制的に終了する**

「Windowsをいったん終了する」の手順で電源が 切れない場合は、次の手順で強制的に電源を切る ことができます。

Ш 重要

- ・ ソフトなどで作成し、保存していなかったデー タは消えてしまいます。
- ・ この方法で電源を切ることは、パソコンに負担 をかけるため、どうしても電源が切れない場合 以外は使用しないでください。
- ・ SDメモリーカードなどのメモリーカードや USBメモリーがセットされているときは、取 り外してから電源を切ってください。
- ・ アクセスランプが消えていることを確認して ください。
- · 雷話回線を使うソフトを起動しているときは、 電源を切る前にソフトを終了してください。

《全》参照)

- アクセスランプについて →「各部の名称と役割」 ▶ 「ソフト&サポートナビゲーター」 ▶検索番号 93010010 で検索
- **1** パソコン本体の電源スイッチを、電源が 切れて電源ランプが消えるまで押し続け る(通常、4秒以上) この操作を「強制終了」といいます。
- **2** 5秒以上待ってから、電源スイッチを押す 電源が入ります。「Windowsエラー回復処 理」が表示された場合は、そのまましばらく お待ちください。
- **3** Windowsが起動したら、「スタート」を クリック
- **4**「シャットダウン」をクリック パソコンの電源が切れます。

この方法で電源が切れないときは、もう一度4秒 以上パソコン本体の電源スイッチを押し続けて ください。

それでも症状が改善しない場合は、NECサポート 窓口(121コンタクトセンター)へお問い合わせ ください。

# **パソコンの様子がおかしいとき**

# **煙や異臭・異音がする**

煙や異臭、異常な音がしたり、手でさわ れないほど熱いとき、パソコンやケー ブル類に目に見える異常が生じたとき

**A** すぐに電源を切って、電源コードのプラグを コンセントから抜き、バッテリパックを取り 外して、NECサポート窓口(121コンタクト センター)にお問い合わせください。 電源が切れないときは、本体の電源スイッチ を4秒以上押し続けてください。

# **ピーッというエラー音がした**

ハードディスクの障害の可能性があります。メッ セージや症状を書き留め、NECサポート窓口(121 コンタクトセンター)へお問い合わせください。

# **パソコンを使っていると カリカリと変な音がする**

パソコンの電源を入れた状態で、何も作業をしてい ないのに、ハードディスクが自動的に動作すること があります。これはパソコンが自動的にデータの保 存などの作業をしているためで、問題ありません。 また、ハードディスクの空き容量が少ないときや、 データの断片化が激しいときは、ハードディスクの 動作に負担がかかり、アクセス音が長く続くことが あります。このようなときは「ディスク デフラグ」 や「ディスク クリーンアップ」を実行してください。 (データの断片化とは、ハードディスク上のデー タの配置が不連続になり、空きスペースが細かく 分かれてしまった状態をいいます)

「ディスク デフラグ」、「ディスク クリーンアップ」 については、Windowsの「ヘルプとサポート」を ご覧ください。

それでも、あまりにも異常な音がするときや、こ のような状態が頻繁に続くときは、NECサポー ト窓口(121コンタクトセンター)にお問い合わ せください。

# **ファンの音が大きい**

パソコンの内部には、パソコンの温度が上がりす ぎないようにするファン(換気装置)があります。 ファンは内部温度を検知して回り、パソコン内部の 温度を下げます。パソコンの起動時や多くの処理を 同時におこなっているときには、内部温度が上がる ためファンの音が大きくなることがありますが、故 障ではありません。

また、通風孔(排熱孔)にほこりがたまってしま うと、パソコン内部の冷却能力が低下し、ファン の音が大きくなることがあります。その場合は 『セットアップマニュアル』の「パソコンのお手入 れ」をご覧になり、通風孔(排熱孔)を清掃してく ださい。

あまりにも異常な音がするときは、NECサポート 窓口(121コンタクトセンター)へお問い合わせ ください。

# **パソコンが熱をもっている**

パソコンの起動時や多くの処理を同時におこ なっているときには、内部温度が上がることがあ りますが、故障ではありません。

また、通風孔(排熱孔)にほこりがたまってしまう と、パソコン内部の冷却能力が低下し、内部温度 が高くなることがあります。その場合は『セット アップマニュアル』の「パソコンのお手入れ」をご 覧になり、通風孔(排熱孔)を清掃してください。 あまりにもパソコンが熱いときは、NECサポート 窓口(121コンタクトセンター)へお問い合わせ ください。

# **キーボード、NXパッドが おかしいとき**

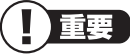

動作が止まったように見えても、実はパソコンが 処理するのに時間がかかっているだけということ があります。画面表示やアクセスランプが点灯し ていないかをよく確認して、動作中は電源を切っ たりしないでください。

# **NXパッドを動かしても、キー ボードのキーを押しても反応 しない、反応が悪い**

#### マウスポインタが ◯の形に変わってい ませんか?

**A** マウスポインタが の形になっているとき は、パソコンが処理をしているので、キーボー ド、NXパッドの操作が受け付けられないこ とがあります。処理が終わるまで待ってくだ さい。

#### しばらく待っても、キーボードやNX パッドの操作ができないとき

**A** ソフトや周辺機器に異常が発生して動かなく なった(フリーズした)ものと考えられます。 「パソコンを使っていて反応しなくなった・フ リーズしたとき」(p.45)をご覧になり、異常 が起きているソフトを強制終了してくださ い。このとき、保存していなかったデータは 失われます。

# 指先やNXパッドが汚れていませんか?

**A** 指先やNXパッドに水分や油分が付いている と、正常に動作しません。汚れをふき取って から操作してください。

#### NXパッドの2か所以上に同時に触れて いませんか?

**A** NXパッドの2か所以上に同時に触れている と、正常に動作しません(マルチタッチ・ジェ スチャーでの操作を除く)。1か所だけに触れ るようにしてください。

# キー入力をしながらNXパッドを操作し ようとしていませんか?

**A** ご購入時の設定では、誤動作防止のため、キー 入力時のNXパッドのタップ操作ができない ようになっています。キー入力が終わってか らNXパッドを操作するか、次の手順で設定 を変更してください。

- **1**「スタート」-「コントロールパネル」-「ハー ドウェアとサウンド」-「マウス」をクリック 「マウスのプロパティ」が表示されます。
- **2**「タッピング」タブの「タイピング」の 「キー入力時タップを無効にする」の チェックを外す
- **3**「OK」をクリック これで、キー入力時にNXパッドを操作でき るようになります。

#### USBマウスを接続していませんか?

**A** ご購入時の状態では、USBマウスを接続する とNXパッドの機能が無効になるように設定 されています。

USBマウスを外すか、次の手順でNXパッド を有効にする設定を変更して、USBマウス接 続時にもNXパッドの操作ができるようにし てください。

- **1**「スタート」-「コントロールパネル」-「ハー ドウェアとサウンド」-「マウス」をクリック 「マウスのプロパティ」が表示されます。
- **2**「USBマウス接続時の動作」タブをク リック
- **3**「USBマウスと同時に使用する」を選ぶ
- **4**「OK」をクリック これで、NXパッドが有効になります。

# **キーボードに飲み物をこぼし てしまった**

#### NECサポート窓口(121コンタクトセ ンター)にご相談ください

**A** キーボードだけでなく、パソコン内部に飲み 物が入ると、パソコンの故障の原因になりま す。すぐに電源を切って、電源コードのプラ グをコンセントから抜き、バッテリパックを 取り外して、NECサポート窓口(121コンタ クトセンター)にお問い合わせください。

重要

- ・ ジュースなどをこぼしたときは、きれいにふき 取っても内部に糖分などが残り、キーボードや パソコンが故障することがあります。
- ・ パソコンのそばで飲食、喫煙をすると、飲食物 やタバコの灰がパソコン内部に入り、故障の原 因になりますのでご注意ください。

**電源/バッテリのトラブルが おきたとき**

# **電源スイッチを押しても 電源が入らない**

#### バッテリは十分充電されていますか?

**A** ACアダプタを接続していない状態でバッテ リ容量が不足していると、パソコンの電源 は入りません。ACアダプタを接続して使う か、バッテリを充電してから使ってくださ い。ACアダプタを接続してから電源を入れ ても電源ランプが点灯しないときは、パソコ ンの故障が考えられます。NECサポート窓 口(121コンタクトセンター)へお問い合わ せください。

#### 正しい操作方法で、電源を入れていま すか?

まれに、パソコン本体が帯電し、電源スイッチを 押しても電源が入らない状態になることがありま す。次の操作をおこない、放電してみてください。

パソコンの電源が切れた状態で、電源コードのプ ラグをコンセントから抜き、バッテリパックを取 り外します。

そのまま90秒以上放置してください。

その後、バッテリパックを取り付け、電源コード のプラグをコンセントに差し込み、電源を入れな おしてください。

#### **電源が切れない。強制的に** Q) **電源を切りたい**

「Windowsを強制的に終了する」(p.45)をご覧 ください。

# **パソコンの電源が勝手に 切れる**

このパソコンは、ご購入時の状態では、一定の 時間何も操作しないと自動的に省電力状態(ス リープ状態)になるように設定されています。 省電力機能の設定を確認してください。省電力 機能について詳しくは、「省電力機能について」 ( る「ソフト&サポートナビゲーター | ▶検索番号 93160010 で検索)をご覧ください。 この場合は、電源が切れたわけではありません。

# **電源スイッチを入れたら、いつ もと違う画面が表示された**

SDメモリーカードなどのメモリー カード、USBメモリーなどがセットさ れていませんか?

**A** SDメモリーカードなどのメモリーカード、 USBメモリーなどがセットされているとき は、いったん取り出します。パソコン本体の 電源スイッチを押して電源を切り、電源を入 れなおしてください。

# **バッテリの駆動時間が短く なった。フル充電できない**

次の手順で「バッテリ・リフレッシュ& 診断ツール」を使ってバッテリリフレッ シュをおこなってください

- **1** パソコンにACアダプタを接続し、電源 コードのプラグをコンセントに差し込む
- **2**「スタート」-「すべてのプログラム」-「バッ テリ・リフレッシュ&診断ツール」-「バッ テリ・リフレッシュ&診断ツール」をク リック

「バッテリ・リフレッシュ&診断ツール」に ついての説明の画面が表示されます。バッ テリのリフレッシュおよび診断を開始する 前に注意事項を確認してください。

 **3**「次へ」をクリック

 **4**「開始」をクリック

# **5**「はい」をクリック

バッテリのリフレッシュおよび診断が開始 されます。中止するには「中止」をクリック し、確認画面で「はい」をクリックしてくだ さい。

#### **6** 診断結果を確認する

「バッテリ状態」が「劣化」と表示された場合 には、お早めにバッテリパックの交換をおす すめします。「警告」と表示されたときは、安 全のために充電を止めますので充電はできま せん。バッテリパックを交換してください。

# 重要

- ・ バッテリリフレッシュ中は、液晶ディスプレイ を開いたままにしてください。
- ・ バッテリリフレッシュおよび診断中にACアダ プタやバッテリパックを取り外すと、バッテリ のリフレッシュが中止されます。
- ・ バッテリが「警告」状態になった場合は充電が できなくなるため、バッテリリフレッシュをす ることができません。

19 参考 )

- ・ お使いの機種で使用できるバッテリパックに ついて確認するには、NECパーソナル商品 総合情報サイト「121ware.com」の「サー ビス&サポート」(http://121ware.com/ support/)で、右側のメニューの「商品情報検 索」をクリックしてください。お使いの機種を 検索後、型番をクリックし、左側のメニューか ら「自社商品接続情報」をクリックすると、バッ テリパックなどの型番が確認できます。
- ・ バッテリパックのご購入については、本体を購 入された販売店、またはNECのWeb購入サイ ト「NEC Direct」(http://www.necdirect. jp/)にお問い合わせください。

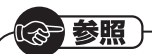

使用済みバッテリパックのリサイクルについて →「バッテリパックのリサイクルについて」 ▶ ※ 「ソフト&サポートナビゲーター」

▶検索番号 93150050 で検索

# **BIOSの設定を変更したら、 Windowsが起動しない**

BIOS(バイオス)セットアップユーティリティ で、BIOSの設定を変更した後に、Windowsが起 動しなくなったときは、システムの設定が正しく ない可能性があります。

次の手順でシステムの設定をご購入時の状態に 戻してください。

なお、BIOSセットアップユーティリティで設定 したパスワードは、次の手順をおこなっても初期 値には戻りません。

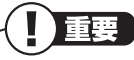

BIOSセットアップユーティリティで設定をお こなっている間は、パソコンの電源スイッチで 電源を切らないでください。電源を切る場合は、 必ずBIOSセットアップユーティリティを終了 し、Windows起動後にWindows上から電源を 切る操作をおこなってください。

- **1** 市販の周辺機器や拡張ボードを取り付け ているときは、取り外して、ご購入時の 状態に戻す
- **2** パソコン本体の電源を入れ、「NEC」のロ ゴが表示されたら【F2】を押す

BIOSセットアップユーティリティが起動 します。

BIOSセットアップユーティリティが起動 しない場合や「NEC」のロゴ画面が表示さ れない場合は、いったん電源を切り、本体 の電源を入れた直後にBIOSセットアップ ユーティリティが起動するまで、【F2】を繰 り返し押してください。

- **3**【F9】を押す セットアップ確認の画面が表示されます。
- **4**「はい」(または「Y」、「Ok」、「Yes」)を選 んで【Enter】を押す システムの設定が初期値に戻ります。
- **5**【F10】を押す セットアップ確認の画面が表示されます。
	-
- **6**「はい」(または「Y」、「Ok」、「Yes」)を選 んで【Enter】を押す システムの設定が保存されて、自動的に再

起動します。

# **省電力状態になる前の、も との画面が表示されない**

省電力状態からもとの状態に戻すときは、パソコ ン本体の電源スイッチを押します。パソコン本体 の電源スイッチを押してももとに戻らない場合 は、次の点を確認してください。

ソフトや周辺機器は省電力機能(スリープ 状態/休止状態)に対応していますか?

**A** 対応していないソフトや周辺機器で省電力状 態にすると、正常に動作しなくなることがあ ります。このようなソフトや周辺機器を使う ときは、省電力状態にしないでください。

- スリープ状態のときやディスプレイの 省電力機能によって画面が暗くなって いるときに、電源スイッチを4秒以上押 し続けませんでしたか?
- **A** スリープ状態のときやディスプレイの省電力機 能によって画面が暗くなっているときに電源ス イッチを4秒以上押し続けると、強制的に電源 が切れ、保持(記録)した内容が消えてしまう場 合があります。

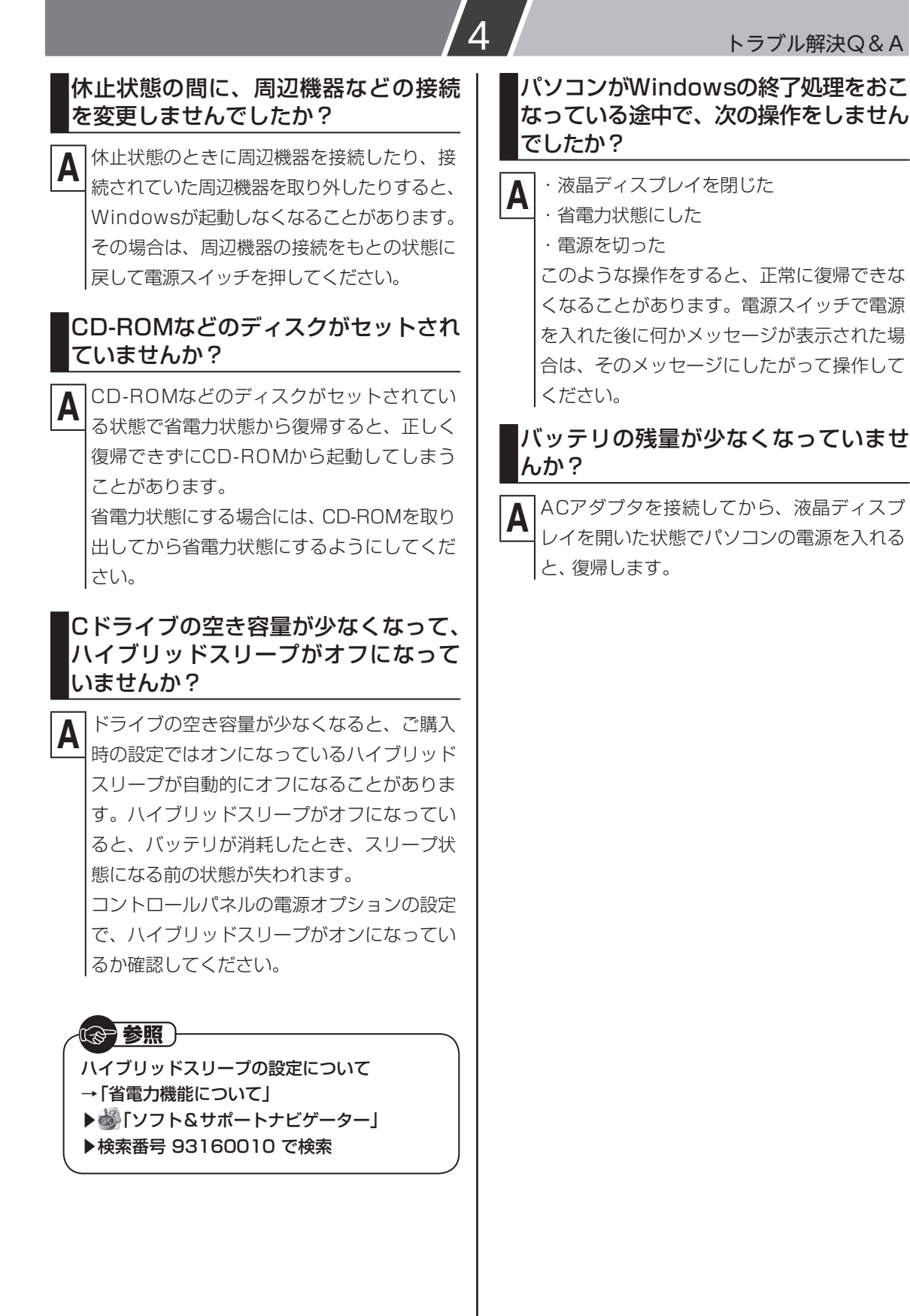

51

省電力状態からの復帰(再開)に失敗したと きは、Windowsが起動しても省電力状態に する前の作業内容が復元されない場合があ ります。その場合、保存していないデータは 失われてしまいますので、省電力状態にする 前に必要なデータは必ず保存するようにし てください。

次のような場合は、省電力状態にする前の内 容は保証されません。

- ・省電力状態にする前の内容の記録中、また は復元中にこのパソコンの環境を変更し たとき
- ・省電力状態のときにこのパソコンの周辺 機器の接続などを変更したとき

また、次のような状態で省電力状態にして も、復帰後の内容は保証されません。

- ・プリンタへ出力中のとき
- ・ サウンド機能により音声を再生している とき
- ・ ハードディスクを読み書き中のとき
- ・ 省電力状態に対応していない周辺機器を 取り付けたとき

パソコンのトラブルには、基本ソフトである Windows 7で発生した問題も含まれています。 Windows 7の開発元であるマイクロソフト 社が、それらの問題の解決策や修正プログラ ムを、同社のホームページで提供しています。

このマニュアルに記載されている対処方法を 試してもトラブルが解決しないときは、次の マイクロソフト社のホームページをご覧くだ さい。

http://support.microsoft.com/fixit

# **シャットダウン時にエラー メッセージが表示される**

多くの場合、シャットダウン前に操作していたソ フトの終了が、システムのシャットダウンより時 間がかかっているときにおこります。メッセージ が出るがすぐに消えて、シャットダウンが正常に 終わる(その後、パソコンが正しく起動できる)場 合は、特に問題ありません。

シャットダウンができない(エラーメッセージが 表示されたままになる)場合は、「Windowsを強 制的に終了する」(p.45)の手順で電源を切ってく ださい。

# **使用中に画面に何も 表示されなくなったとき**

# **ディスプレイ(画面)に何も 表示されない**

#### キーボードのキー(【Shift】など)を押す か、NXパッドに触れてみてください

**A** 画面が表示されるときは、ディスプレイの省 電力機能が働いていたものと考えられます。 ご購入時の状態では、一定の時間何も操作し ないとディスプレイの電源が切れるように設 定されています。

#### パソコン本体の電源スイッチを押して ください

**A** 画面が表示されるときは、電源が切れていた か、パソコン本体の省電力機能が働いて省電 力状態になっていたものと考えられます。 このパソコンは、ご購入時の状態では、一定の 時間何も操作しないと自動的に省電力状態(ス リープ状態)になるように設定されています。

# )参照 )

- 省電力機能について
- →「省電力機能について」
- ▶ あ 「ソフト&サポートナビゲーター」
- ▶検索番号 93160010 で検索

#### 省電力状態にしていましたか?

**A** 省電力状態から正常に復帰できないときは、 「省電力状態になる前の、もとの画面が表示さ れない」(p.50)をご覧ください。

#### ディスプレイの輝度(明るさ)が低く なっていませんか?

「ディスプレイ・画面の表示機能」( い 「ソフト&サ ポートナビゲーター」▶検索番号 93180010 で検索)をご覧になり、画面の輝度を調節してく ださい。

#### 外部ディスプレイを接続していません か?

**A** 外部ディスプレイを接続し、画面の出力先を 外部ディスプレイに設定しているときは、電 源ランプが点灯していても、パソコンの液晶 ディスプレイには画面が表示されません。 画面を表示させるには、キーボードの【Fn】 +【F3】または【 2】 + 【P】を押すか、 「画面 の設定」で画面の出力先を変更してくださ い。画面の設定の手順については、「画面を 表示するディスプレイを切り換える」(お「ソ フト&サポートナビゲーター」▶検索番号 93180110 で検索)をご覧ください。 (出力先を「画面の設定」で変更すると、変更 後の画面に設定の確認メッセージが表示され ます。そのまま何も操作しないと画面の出力 先は変更前の状態に戻ります。いったんパソ コンの電源を切り、接続している外部ディス プレイを外してから起動すると、画面の出力 先は自動的にパソコンの液晶ディスプレイに 変更されます) また、接続している外部ディスプレイとの接 続や電源が入っていることも、あわせて確認 してください。

# バッテリパックを確認してください

『セットアップマニュアル』の「接続する」をご覧 になり、もう一度バッテリパックの取り付け状態 を確認してください。

電源コードを接続していない状態でバッテリ容 量が不足していると、パソコンの電源は入りませ ん。バッテリの充電をするか、電源コードを接続 して使ってください。電源コードを接続してから 電源を入れても電源ランプが点灯しないときは、 パソコン本体の故障が考えられます。NECサポー ト窓口(121コンタクトセンター)へお問い合わ せください。

#### 接続を確認してください

**A** 一度、電源コードのプラグをコンセントから 抜いてください。その後『セットアップマニュ アル』をご覧になり、パソコンの各ケーブル を接続しなおしてください。電源コードなど すべてのケーブルを正しく接続しなおして、 電源を入れても本体の電源ランプが点灯しな いときは、パソコン本体の故障が考えられま す。NECサポート窓口(121コンタクトセン ター)にお問い合わせください。

# **メッセージが表示されたとき**

# **「ユーザー アカウント制御」 画面が表示された**

Windowsには、ユーザーの操作やプログラムの 実行を監視し、処理を続行する前に画面を表示し てユーザーの許可を求める「ユーザー アカウント 制御」機能があります。

ソフトを起動したり、操作しているときに、次の ような「ユーザー アカウント制御」画面が表示さ れることがあります。

※ プログラムによっては、メッセージが異なることがあ ります。

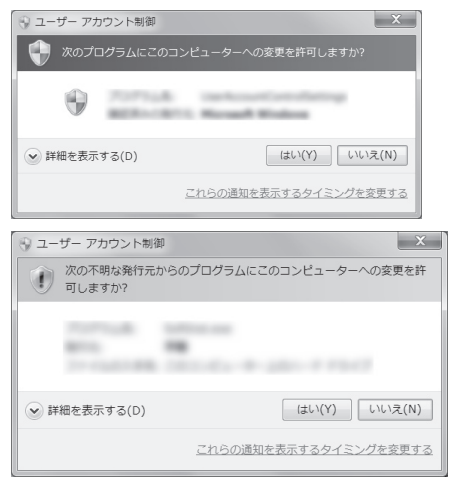

「ユーザー アカウント制御」画面が表示されたと きは、操作やプログラムの内容をよく確認し、「は い」をクリックしてよいかどうか判断してくださ い。不正なアクセスやウイルスなどによって、悪 意のある操作やプログラムの実行がおこなわれ ようとしたとき、「いいえ」をクリックすることで 被害を防げることがあります。

「標準ユーザー」でパソコンを使用しているとき は、「ユーザー アカウント制御」画面で「管理者」 のユーザーのパスワードを入力する必要があり ます。

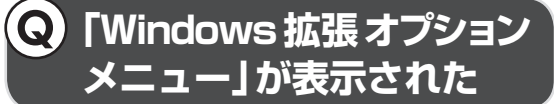

「セーフ モード| を選んで、【Enter】を押し、 Windowsをセーフモードで起動した後、パソコ ンを再起動してください。問題がなければもとの 状態に戻ります。

# **「オペレーティングシステム の選択」が表示された**

「Microsoft Windows 7 Starter」を 選ん で、 【Enter】を押してください。Windowsが起動し ます。

# **「Checking file system on」と表示された**

このメッセージが表示された後しばらくすると、 自動的に、ハードディスクに異常が発生していな いかどうかチェックする処理が始まります。ハー ドディスクに異常がなければそのままWindows が起動します。Windowsが正常に起動しなかっ た場合は、画面にメッセージが表示されますの で、その内容をよく読んで対処してください。

**パスワードのトラブルがおき たとき**

# **パスワードを入力すると「ユー ザー名またはパスワードが正し くありません。」と表示される**

(キャップスロック)や (ニューメ リックロック)の状態を確認してくだ さい

**A** パスワードは、大文字、小文字も入力したと おりに区別されます。必要に応じてキャップ スロックの状態を切り換え、大文字もしくは 小文字が入力できるようにしてください。 また、ニューメリックロックがオンになってい ると、テンキーから数字や記号が入力されます。 必要に応じて状態を切り換えてください。

#### (神参照)

キャップスロック、ニューメリックロックにつ いて

→「キーの使い方」

- ▶ ※ 「ソフト&サポートナビゲーター」
- ▶検索番号 93040030 で検索

4 トラブル解決Q&A

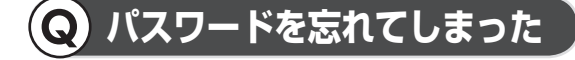

#### Windowsのパスワードを忘れてしまっ たとき

**A** ー度パスワードをまちがえると(または何も入 力しないで をクリックすると)、「ユーザー 名またはパスワードが正しくありません。| と 表示されるので「OK」をクリックします。もし、 そのユーザーのパスワードを設定したときに 「ヒント」を設定していれば、次の画面でその 「ヒント」が表示されます。これを手がかりに パスワードを思い出してください。 どうしてもパスワードを思い出せない場合

は、パスワードをリセットする必要がありま す。リセットするには、あらかじめ「パスワー ド リセット ディスク」を作成しておく必要 があります。詳しくは、「スタート」-「ヘルプ とサポート」をご覧ください。

または、「マルチユーザー機能」でこのパソコ ンにほかのユーザー名が登録してあれば、そ のユーザー名でログオンして、「コントロール パネル」-「ユーザーアカウントの追加または 削除」の「アカウントの管理」で、パスワード を忘れてしまったユーザーのパスワードを設 定しなおしてください。

詳しくは、「スタート」-「ヘルプとサポート」 をご覧ください。

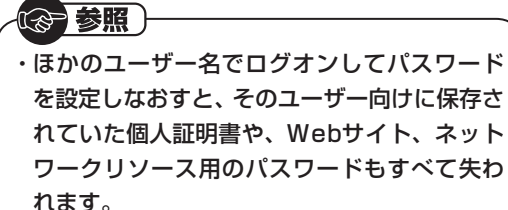

・ 「標準ユーザー」として登録されたユーザー名 でログオンした場合、パスワードを設定しなお すことはできません。

これらの方法で解決できない場合は、パソコンの 再セットアップが必要になります。

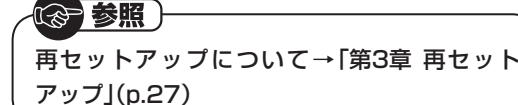

#### ユーザパスワード、スーパバイザパス ワードを忘れてしまったとき

**A** BIOS(バイオス)セットアップユーティリティ で設定したこれらのパスワードを忘れてしまっ た場合は、BIOSセットアップユーティリティ を起動できません。NECサポート窓口(121コ ンタクトセンター)にご相談ください。

(合参照)

BIOSセットアップユーティリティについて →「ハードウェア環境の設定」 ▶ ※ 「ソフト&サポートナビゲーター」 ▶検索番号 93220040 で検索

#### ハードディスクのパスワードを忘れて しまったとき

**A** NECサポート窓口(121コンタクトセンター) では、パスワードを解除できません。もし、ハー ドディスクのパスワードを忘れてしまった場 合、お客様ご自身で作成されたデータは二度と 使用できなくなり、また、ハードディスクを有 償で交換することになります。ハードディスク のパスワードを忘れないよう、十分注意してく ださい。

# **ウイルスの感染が疑われるとき**

#### 「ウイルスバスター」をご使用の場合

「ウイルスバスター」は、インターネット上のクラ ウド(サーバ)上の情報を使用して通信をおこな いながらウイルスのチェックをおこなうため、イ ンターネットに接続している(インターネット接 続のために使っている電話回線ケーブルやLAN ケーブルを取り外さない、また、ワイヤレスLAN 機能はオフにしない)状態でウイルスの駆除をお こなってください。

#### 「ウイルスバスター」以外のウイルス対策ソフト をご使用の場合

インターネット接続のために使っている電話回 線ケーブルやLANケーブルを、パソコンから取り 外します。ワイヤレスLANの場合は、ワイヤレス LAN機能をオフにします。

#### $\blacksquare$ 】重要 パソコンの電源は切らないでください。ウイル スによっては症状が悪化することがあります。

コンピュータウイルスを発見したら、企業、個人 にかかわらず、次の届け先に届け出てください。 届出は義務付けられてはいませんが、被害対策の ための貴重な情報になります。積極的に報告して ください。

#### **● 届出先**

独立行政法人 情報処理推進機構(IPA) IPAセキュリティセンター

FAX: 03-5978-7518

E-mail: virus@ipa.go.jp

URL: http://www.ipa.go.jp/security/

IPAではウイルスに関する相談を下記の電話でも 対応しています。

(IPA)コンピュータウイルス110番

TEL: 03-5978-7509

# **その他のトラブルがおきたとき**

# **パソコンを落とした**

外観上、特に問題ないようならば、電源を入れて みてください。

電源を入れたときに変な音がしたり、動かなかっ たりしたら、すぐ電源コードのプラグをコンセン トから抜き、バッテリパックを取り外して、NEC サポート窓口(121コンタクトセンター)にご相 談ください。

# **Windows 7再セットアップ 画面が表示できない**

【F11】を押すタイミングは合っていま すか?

**A** パソコン本体の電源を入れ、「NEC」ロゴマー クが表示されたら、「ファイルを読み込んでい ます...」と表示されるまで何度か【F11】を押 し続けてください。

#### 「コントロールパネル」から起動してく ださい

**A** 次の手順で起動することができます。

- **1**「スタート」-「コントロールパネル」-「シ ステムとセキュリティ」をクリック
- **2**「バックアップと復元」-「システム設定ま たはコンピューターの回復」-「高度な回 復方法」をクリック
- **3**「コンピューターを出荷時の状態に戻す」 をクリック
- **4**「スキップ」をクリック
- **5**「再起動」をクリック

#### 再セットアップディスクを使って再 セットアップしてください

**▲ 再セットアップディスクを使った再セット** アップ方法は、第3章の「再セットアップディ スクを使って再セットアップする」(p.40)を ご覧ください。 再セットアップディスクは作成する必要があ

ります(p.37)。

引 索

#### 数字

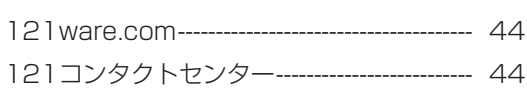

# アルファベット

# $\mathbf B$

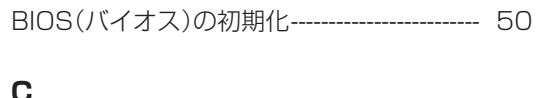

#### U

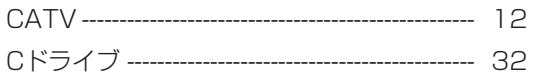

#### $\mathbf D$

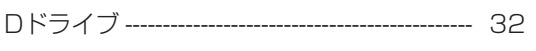

# $\mathsf{L}% _{0}\left( \mathsf{L}_{0}\right) ^{T}=\mathsf{L}_{0}\left( \mathsf{L}_{0}\right) ^{T}$

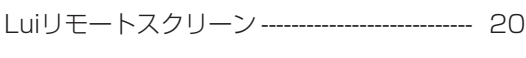

# $\mathbf N$

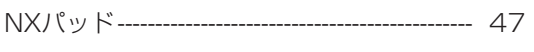

# $\mathbf O$

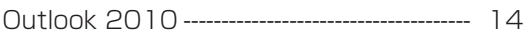

# ${\bf S}$

#### $\mathbf W$

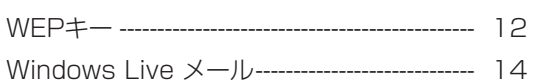

#### かな

#### あ

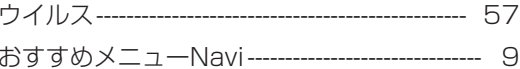

#### か

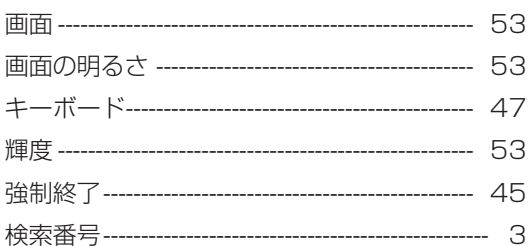

# さ

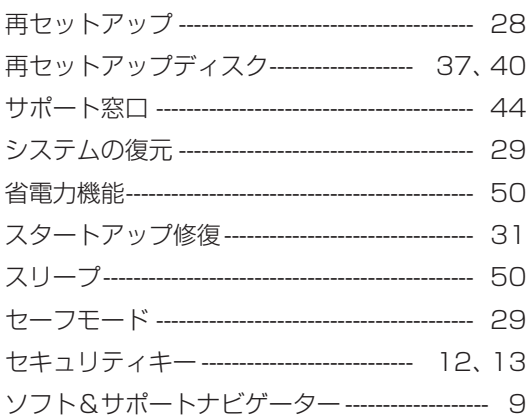

#### た

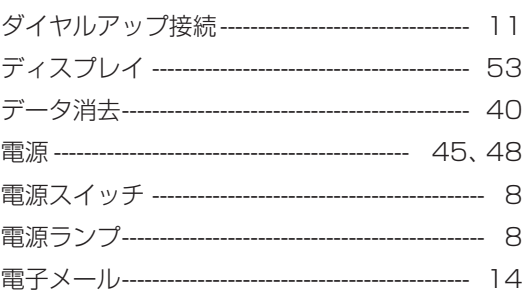

#### な

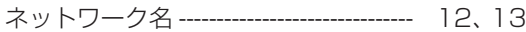

# $\overline{a}$

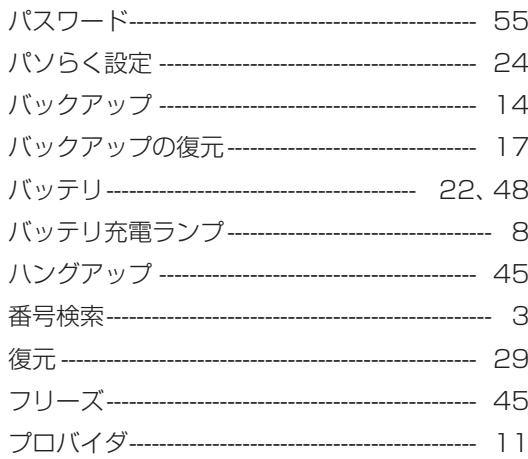

# $\ddot{\mathbf{r}}$

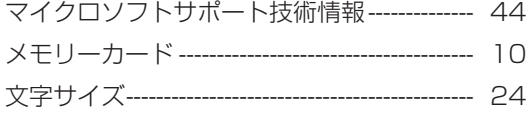

# や

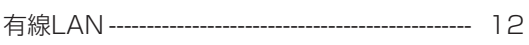

# 5

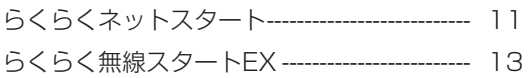

# đ

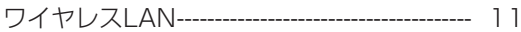

初版 **2011**年**9**月 NEC

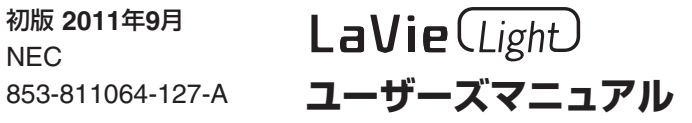